**Xb KB Securities** 

# <span id="page-0-0"></span>**HƯỚNG DẪN SỬ DỤNG GIAO DỊCH TRỰC TUYẾN KB-TRADE**

**Tháng 01 năm 2018**

#### **MUC LUC**

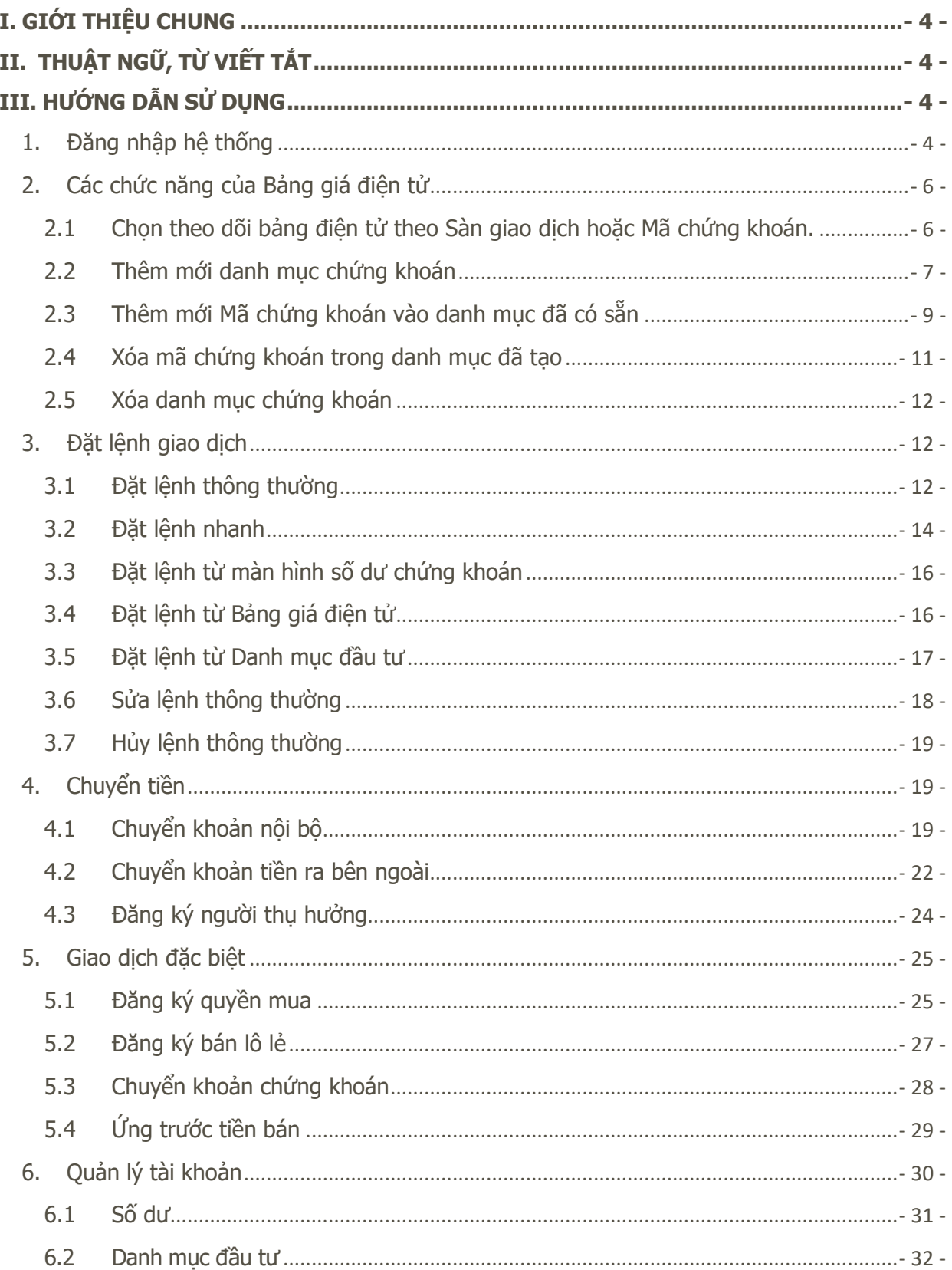

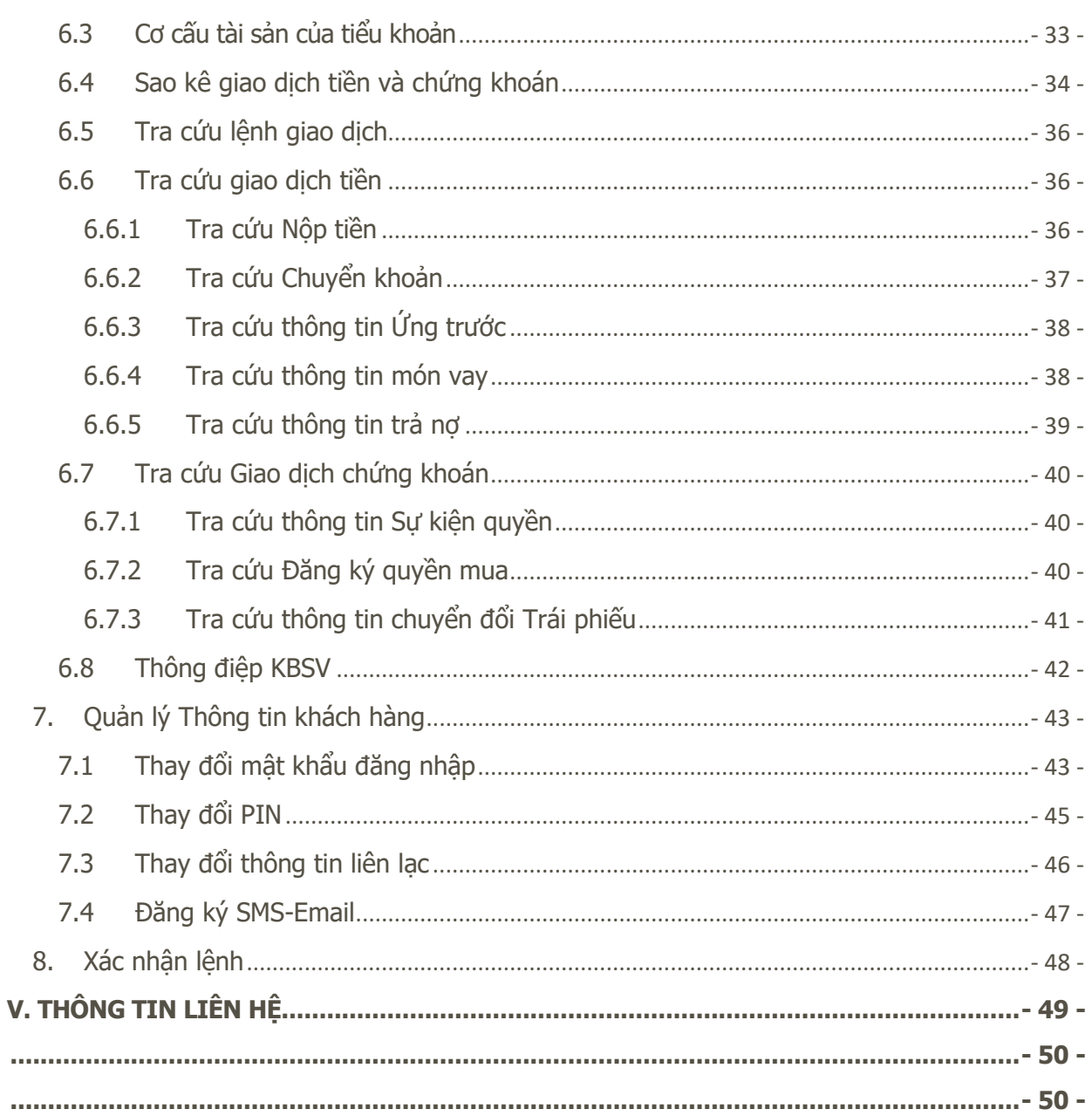

#### <span id="page-3-0"></span>**I. GIỚI THIỆU CHUNG**

KB-Trade là dịch vụ giao dịch trực tuyến do Công ty Cổ phần Chứng khoán KB Việt Nam ("KBSV") cung cấp, nhằm mô tả các chức năng trên hệ thống giao dịch trực tuyến tại KBSV, giúp cho các Quý khách hàng sử dụng một cách hiệu quả các tính năng của hệ thống giao dịch trực tuyến.

#### <span id="page-3-1"></span>**II. THUẬT NGỮ, TỪ VIẾT TẮT**

- **TTLK: Trung tâm lưu ký chứng khoán Việt Nam;**
- **SGDCK: Sở giao dịch chứng khoán**
- KBSV: Công ty Cổ phần Chứng khoán KB Việt Nam;
- KB-Trade: Hệ thống giao dịch trực tuyến tại KBSV;
- TK: Tài khoản;
- **CK: Chứng khoán;**
- KL: Khối lương;
- GT: Giá trị;
- User: Số tài khoản khách hàng;
- Password: Mật khẩu đăng nhập hệ thống;
- PIN (Personal Inditification Number): Mật khẩu nhập lệnh;
- OTP (One Time Password): Mật khẩu giao dịch tiền.

#### <span id="page-3-2"></span>**III. HƯỚNG DẪN SỬ DỤNG**

#### <span id="page-3-3"></span>**1. Đăng nhập hệ thống**

Để sử dụng hệ thống KB-Trade, Quý khách hàng đăng nhập theo địa chỉ: [https://kbtrade.kbsec.com.vn](https://kbtrade.kbsec.com.vn/) ( Hình 1).

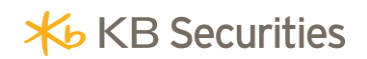

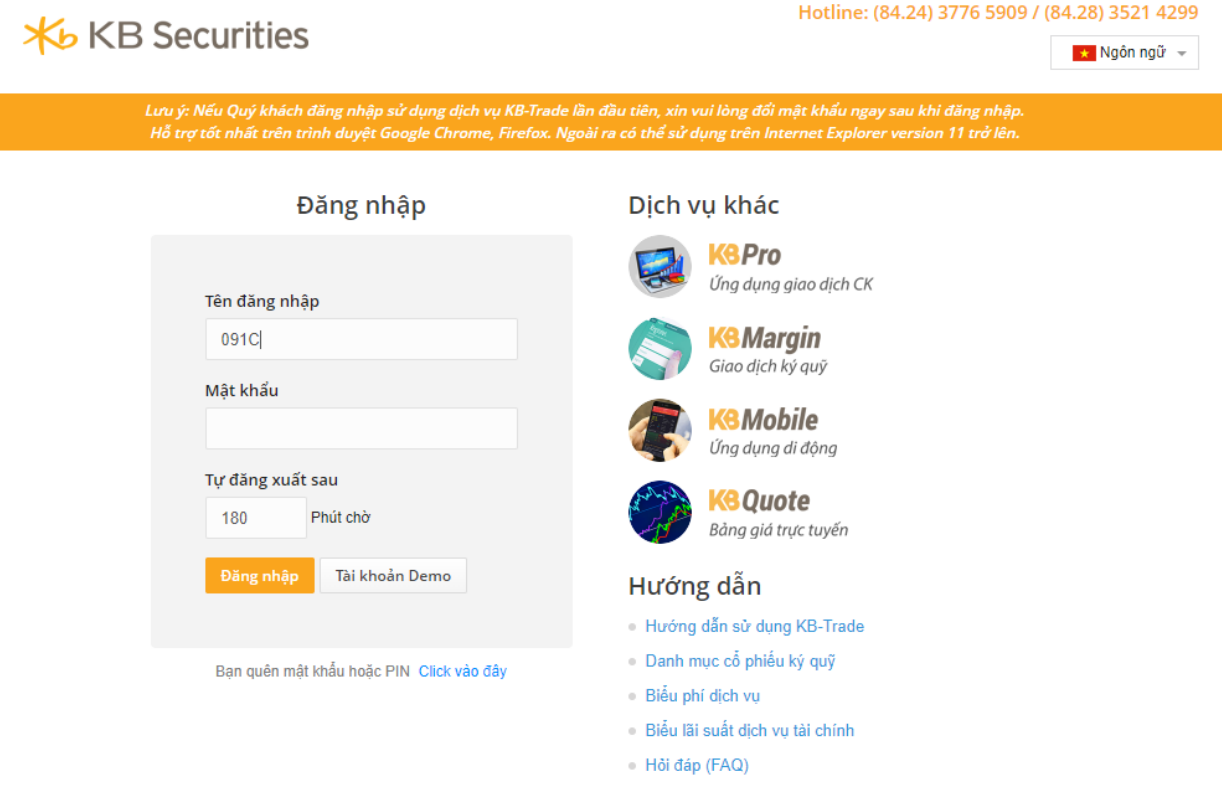

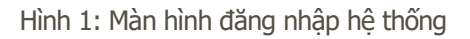

Bước 1: Đăng nhập

- Tên đăng nhập: Nhập tài khoản chứng khoán của khách hàng.
- Mật khẩu: Nhập mật khẩu đăng nhập mà khách hàng được KBSV cung cấp.
- 

Mh*ấn nút:* Đăng nhập để thực hiện đăng nhập hệ thống.

Bước 2: Thay đổi mật khẩu đăng nhập: Để đảm bảo tính bảo mật của tài khoản, đề nghị Quý khách hàng đổi Mật khẩu đăng nhập ngay khi đăng nhập vào hệ thống (Hình 2).

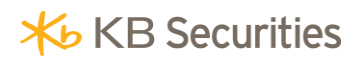

#### **X**b KB Secur

Tên đầy

Di động 09896

 $......$ PIN cũ ......

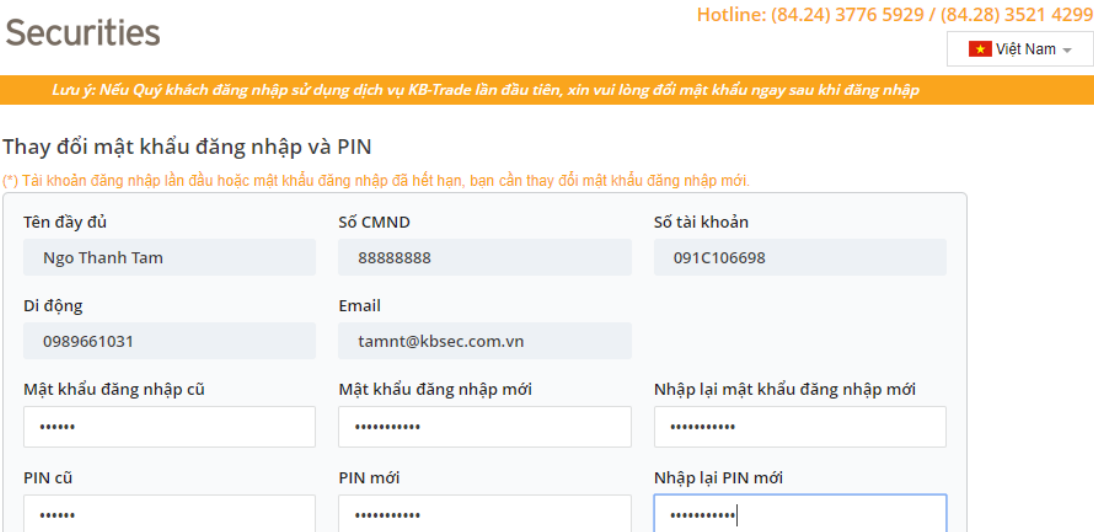

Cập nhật

Hiển thị pass và pin

Hình 2: Màn hình thay đổi mật khẩu đăng nhập

- $M\hat{a}t$  khẩu đăng nhập cũ: Nhập mã đăng nhập do KBSV cung cấp;
- $M\hat{\beta}t$  *Mật khẩu đăng nhập mới:* Nhập Mật khẩu đăng nhập mới do khách hàng tự chọn, Mật khẩu đăng nhập mới phải có chiều dài tối thiểu 6 ký tự, phải chứa cả số, chữ thường, chữ hoa và ký tự đặc biệt.
- N*hập lại mật khẩu đăng nhập mới:* Nhập lại Mật khẩu đăng nhập mới;
- PIN cũ: Nhập mật khẩu đặt lệnh do KBSV cung cấp;
- PIN mới: Nhập mật khẩu đặt lệnh mới do khách tư chọn;
- Mhập lại PIN mới: Nhập lại mật khẩu đặt lệnh mới;
- Nhấn nút **Cập nhật**<br>
dể xác nhân việc thay đổi mật khẩu đăng nhập;
- 

Nhấn nút **diệu thành đế** quay về màn hình đăng nhập.

<span id="page-5-0"></span>**2. Các chức năng của Bảng giá điện tử**

Hủy

#### <span id="page-5-1"></span>**2.1 Chọn theo dõi bảng điện tử theo Sàn giao dịch hoặc Mã chứng khoán.**

Bước 1: Sau khi khách hàng đăng nhập chọn "Bảng giá" (Hình 3).

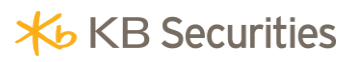

#### **Hướng dẫn giao dịch KB-Trade**

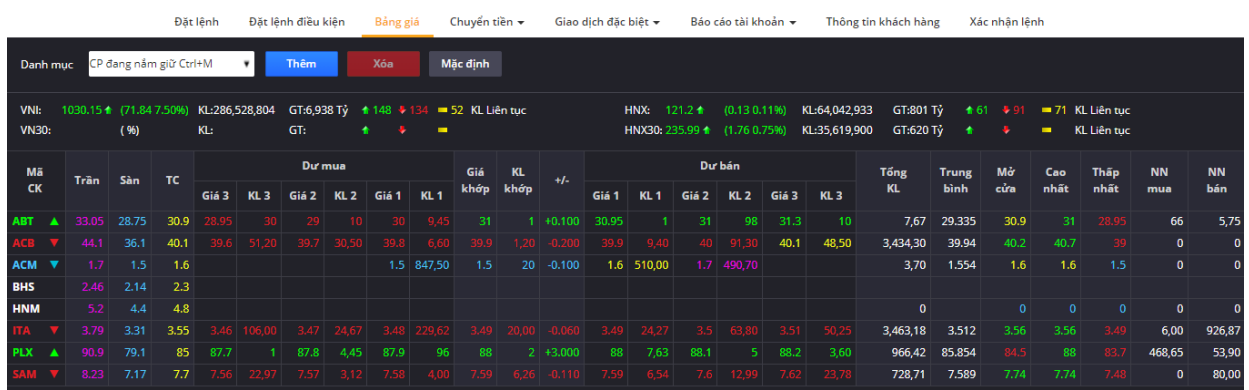

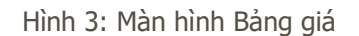

 Bước 2: Tại mục chọn Danh mục, KH có thể chọn bảng giá sàn HOSE; HNX; UpCom và chọn danh mục cổ phiếu muốn theo dõi (Hình 4).

|                    | <b>X</b> b KB Securities                                                                                            | Tài khoản<br>091C106698 - Ngo Thanh Tam |                          |                      |                           |                |                  |               | <b>Hang KH</b>       |                         |                  | Silver                     | Ph    |           |
|--------------------|----------------------------------------------------------------------------------------------------|-----------------------------------------|--------------------------|----------------------|---------------------------|----------------|------------------|---------------|----------------------|-------------------------|------------------|----------------------------|-------|-----------|
|                    |                                                                                                    | Chăm sóc bởi                            |                          |                      | Nguyen Van A   Điền thoại |                |                  |               | 123456               |                         |                  | N <sub>s</sub>             |       |           |
|                    | Đặt lênh                                                                                                    | Đặt lênh điều kiên                      |                          | Bảng giá             |                           | Chuyển tiền ▼  |                  |               | Giao dịch đặc biệt v |                         |                  | Báo cáo tài khoản ▼        |       |           |
| nh mục             | CP đang nắm giữ Ctrl+M                                                                                              | Thêm                                    |                          | Xóa                  |                           | Măc đinh       |                  |               |                      |                         |                  |                            |       |           |
| 1030<br>ll:<br>30: | CP đang nåm giữ Ctrl+M<br>Toàn bộ cổ phiếu Ctrl+1<br>Giao dich lớn nhất (Giá tri) Ctrl+4<br>CP được giá nhất Ctrl+5 | GT:                                     | GT:6.938 Tv              | $\textbf{148}$ + 134 |                           | 52 KL Liên tuc |                  |               |                      | HNX:<br>HNX30: 235.99 + | $121.2 +$        | (0.13 0.11%<br>(1.760.75%) |       | KL:<br>KL |
| lã                 | CP được giá nhất (%) Ctrl+6<br>CP mất giá nhất Ctrl+7                                                               |                                         | Du mua                   |                      |                           |                | Giá<br><b>KL</b> | $+I-$         | Dư bán               |                         |                  |                            |       |           |
| K                  | TT <sub>CP</sub> mất giá nhất(%) Ctrl+8<br>CP Đứng giá Ctrl+9                                                       |                                         | KL <sub>2</sub><br>Giá 2 | Giá 1                | <b>KL1</b>                | khớp           | khớp             |               | Giá 1                | KL <sub>1</sub>         | Giá 2            | KL <sub>2</sub>            | Giá 3 |           |
|                    | 33 HOSE<br><b>HNX</b>                                                                                               |                                         | 10<br>29                 | 30                   | 9,45                      | 31             |                  | $1 + 0.100$   | 30.95                | 1.                      | 31               | 98                         | 31.3  |           |
|                    | <b>UPCOM</b>                                                                                                    |                                         | 39.7<br>30,50            | 39.8                 | 6.60                      | 39.9           | 1.20             | $-0.200$      | 39.9                 | 9,40                    | 40               | 91,30                      | 40.1  |           |
| ▼                  | Bất đông sản                                                                                                    |                                         |                          | 1.5                  | 847,50                    | 1.5            | 20               | $-0.100$      | 1.6                  | 510,00                  | 1.7 <sup>1</sup> | 490,70                     |       |           |
| Л                  | Xây dựng và vật liệu<br>Viễn thông<br>Du lịch và giải trí                                                           |                                         |                          |                      |                           |                |                  |               |                      |                         |                  |                            |       |           |
|                    | B <mark>Ngân hàng</mark>                                                                                            |                                         | 3,47<br>24,67            | 3.48                 | 229.62                    | 3.49           | 20.00            | $-0.060$      | 3.49                 | 24,27                   | 3.5              | 63,80                      | 3.51  |           |
| ▲                  | Dầu khí                                                                                                    |                                         | 4,45<br>87.8             | 87.9                 | 96                        | 88             |                  | $2 + 3.000$   | 88                   | 7,63                    | 88.1             | 5.                         | 88.2  |           |
|                    | Bảo hiểm<br>Y tế                                                                                                    |                                         | 3,12<br>7.57             | 7.58                 | 4,00                      | 7.59           |                  | $6,26$ -0.110 | 7.59                 | 6,54                    | 7.6              | 12,99                      | 7.62  |           |
|                    | Dịch vụ bán lẻ                                                                                                    |                                         |                          |                      |                           |                |                  |               |                      |                         |                  |                            |       |           |

Hình 4: Danh mục bảng giá theo dõi

#### <span id="page-6-0"></span>**2.2 Thêm mới danh mục chứng khoán**

Ngoài các danh mục chứng khoán mặc định, hệ thống cho phép khách hàng tạo các danh mục chứng khoán riêng nhằm giúp cho việc theo dõi bảng giá chứng khoán một cách hiệu quả.

**Thêm** 

Bước 1: Chọn "Bảng giá" = > Nhấn nút

Bước 2: Nhập thông tin danh mục quan tâm (Hình 5).

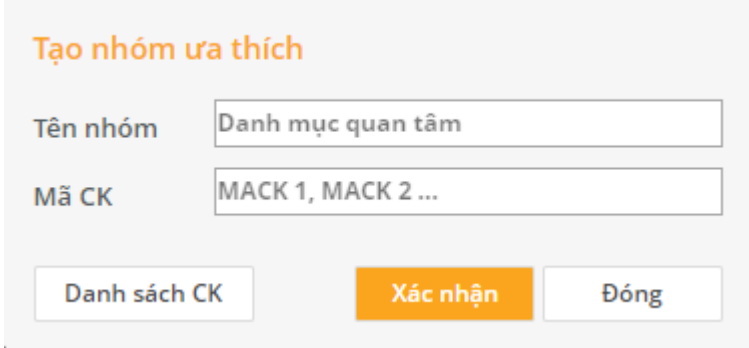

Hình 5: Màn hình nhập thông tin danh mục quan tâm

- Tên nhóm: Tên nhóm hoặc danh mục do khách hàng đặt tên.
- Mã chứng khoán: Gõ lần lượt các mã chứng khoán khách hàng lựa chọn, cách nhau bằng dấu

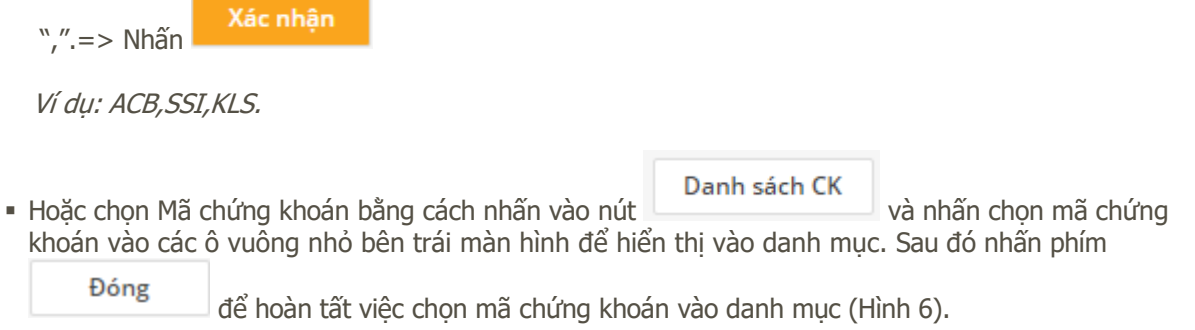

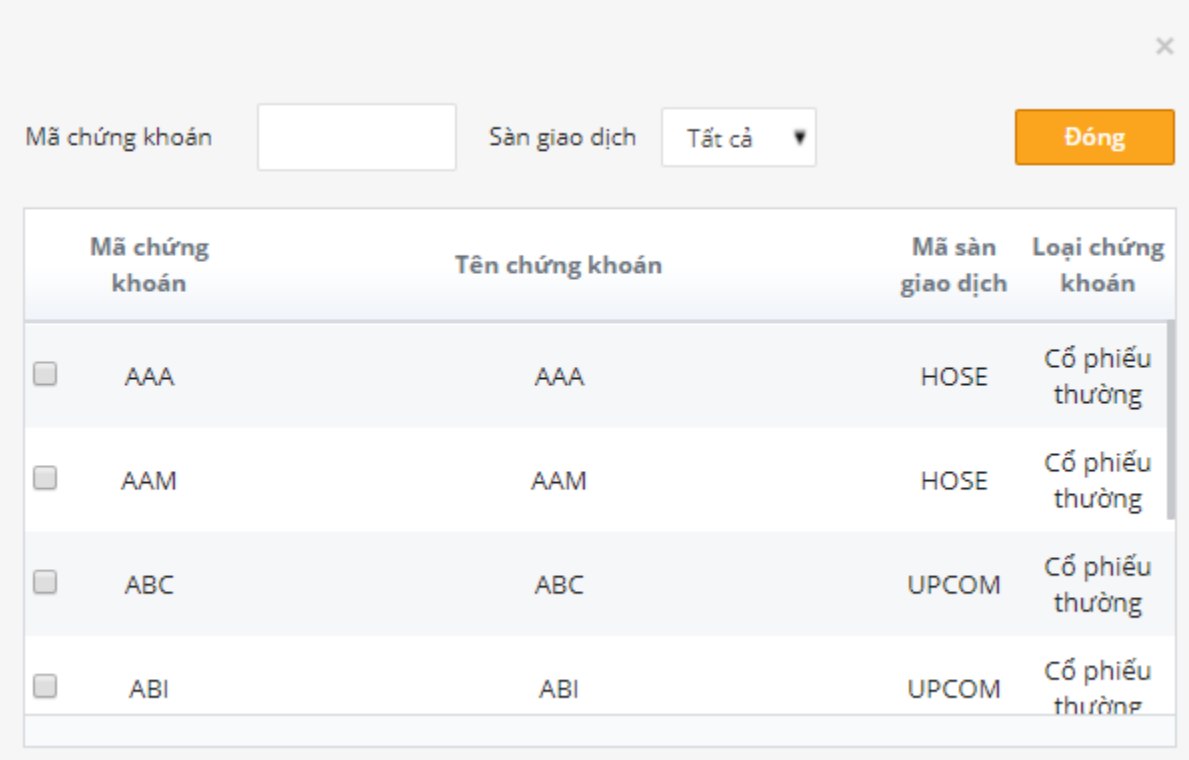

Hình 6: Màn hình chọn Mã chứng khoán vào danh mục

Bước 3: Nhấn phím **Xác nhận** để hoàn tất việc thêm mới danh mục chứng khoán ưa thích.

#### <span id="page-8-0"></span>**2.3 Thêm mới Mã chứng khoán vào danh mục đã có sẵn**

Sau khi tạo được danh mục chứng khoán, khách hàng có thể thêm một hoặc nhiều chứng khoán vào danh mục đã có sẵn.

Bước 1: Chọn danh mục cần thêm Mã chứng khoán (Hình 7).

#### **Hướng dẫn giao dịch KB-Trade**

**X**b KB Securities

| <b>X</b> b KB Securities                                                                                            | Tài khoản          |                                                                     |          | 091C106698 - Ngo Thanh Tam |               |                           |                |                      | <b>Hang KH</b> |                                      |  |  |
|----------------------------------------------------------------------------------------------------|--------------------|---------------------------------------------------------------------|----------|----------------------------|---------------|---------------------------|----------------|----------------------|----------------|--------------------------------------|--|--|
|                                                                                                    | Chăm sóc bởi       |                                                                     |          |                            |               | Nguyen Van A   Điện thoại |                |                      |                |                                      |  |  |
| Đặt lệnh                                                                                                    | Đặt lệnh điều kiện |                                                                     | Bảng giá |                            | Chuyển tiền v |                           |                | Giao dịch đặc biệt ▼ |                | Báo                                  |  |  |
| Danh mục 1(3)                                                                                                    | <b>Thêm</b>        |                                                                     | Xóa      |                            | Mặc định      |                           | MACK 1, MACK 2 |                      |                |                                      |  |  |
| CP đang nắm giữ Ctrl+M<br>Toàn bộ cổ phiếu Ctrl+1<br>Giao dịch lớn nhất (Giá trị) Ctrl+4<br>CP được giá nhất Ctrl+5 |                    | GT:6,938 Tỷ<br><b>↑ 148 ↓ 134 ■ 52 KL Liên tục</b><br>GT:<br>٠<br>▬ |          |                            |               |                           |                |                      |                | HNX:<br>$121.2 +$<br>HNX30: 235.99 + |  |  |
| CP được giá nhất (%) Ctrl+6<br>CP mất giá nhất Ctrl+7                                                               |                    | Du'mua                                                              |          |                            | Giá           | <b>KL</b>                 |                |                      | D <sub>t</sub> |                                      |  |  |
| CP mất giá nhất(%) Ctrl+8<br>CP Đứng giá Ctrl+9                                                                     | Giá 2              | KL <sub>2</sub>                                                     | Giá 1    | KL <sub>1</sub>            | khớp          | khớp                      | $+1-$          | Giá 1                | <b>KL1</b>     | Giá <sub>2</sub>                     |  |  |
| HOSE<br><b>HNX</b>                                                                                                  |                    | 34.2<br>3,47                                                        | 34.25    | 15                         | 34.2          | 7,08                      | $+0.200$       | 34.35                | 4,11           | 34.4                                 |  |  |
| <b>UPCOM</b><br>Danh muc 1(3)                                                                                       |                    |                                                                     |          |                            |               |                           |                |                      |                |                                      |  |  |
| Bất động sản<br>Xây dựng và vật liệu                                                                                |                    |                                                                     |          |                            |               |                           |                |                      |                |                                      |  |  |
| Viễn thông                                                                                                    |                    |                                                                     |          |                            |               |                           |                |                      |                |                                      |  |  |
| Du lịch và giải trí                                                                                                 |                    |                                                                     |          |                            |               |                           |                |                      |                |                                      |  |  |
| Ngân hàng<br>Dầu khí                                                                                                |                    |                                                                     |          |                            |               |                           |                |                      |                |                                      |  |  |
| Bảo hiểm                                                                                                    |                    |                                                                     |          |                            |               |                           |                |                      |                |                                      |  |  |
| Y tế                                                                                                    |                    |                                                                     |          |                            |               | $\approx$                 |                |                      |                |                                      |  |  |

Hình 7: Màn hình chọn danh mục đã có sẵn

Bước 2: Thêm mới mã chứng khoán

#### Cách 1:

Thực hiện bấm phải chuột vào một mã chứng khoán có trong danh mục và chọn "Thêm mã mới vào danh sách" sau đó thực hiện giống như Bước 2 mục 2.2 thêm mới danh mục chứng khoán (Hình 8).

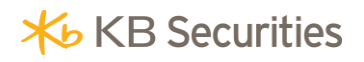

#### **Hướng dẫn giao dịch KB-Trade**

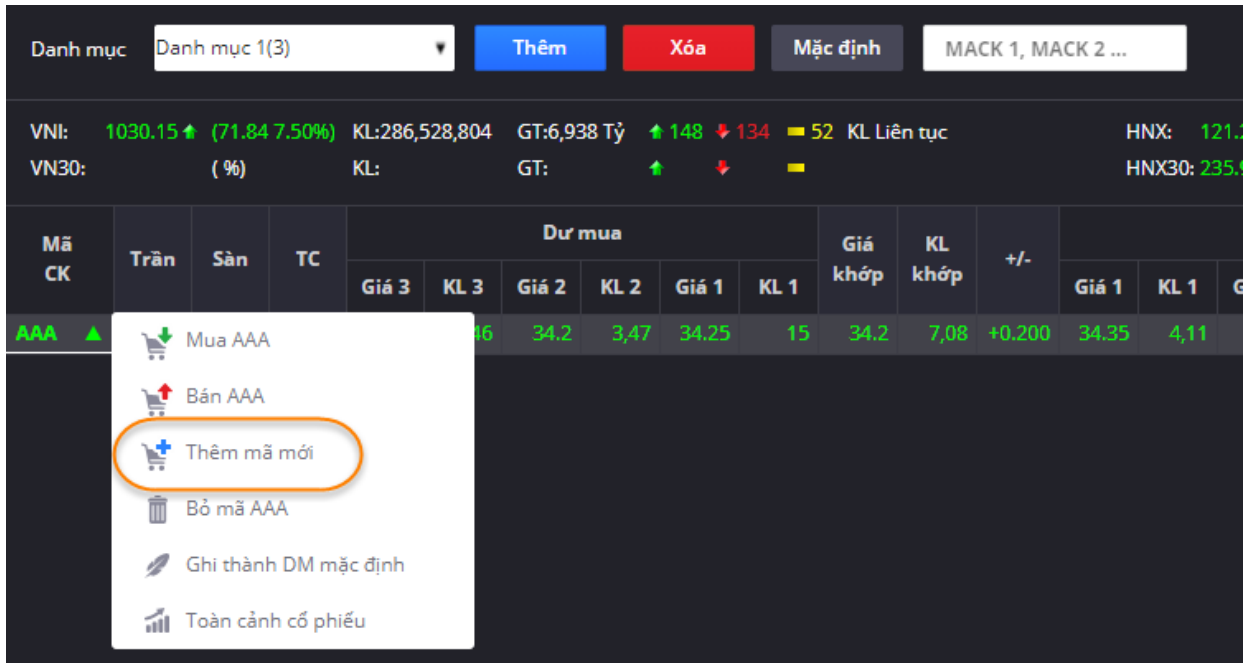

Hình 8: Màn hình thêm mã chứng khoán vào danh mục đã có sẵn

Cách 2: Chọn danh mục muốn thêm mã CK sau đó nhập mã CK muốn thêm vào danh mục vào ô MACK 1, MACK 2 ... (Hình 9)

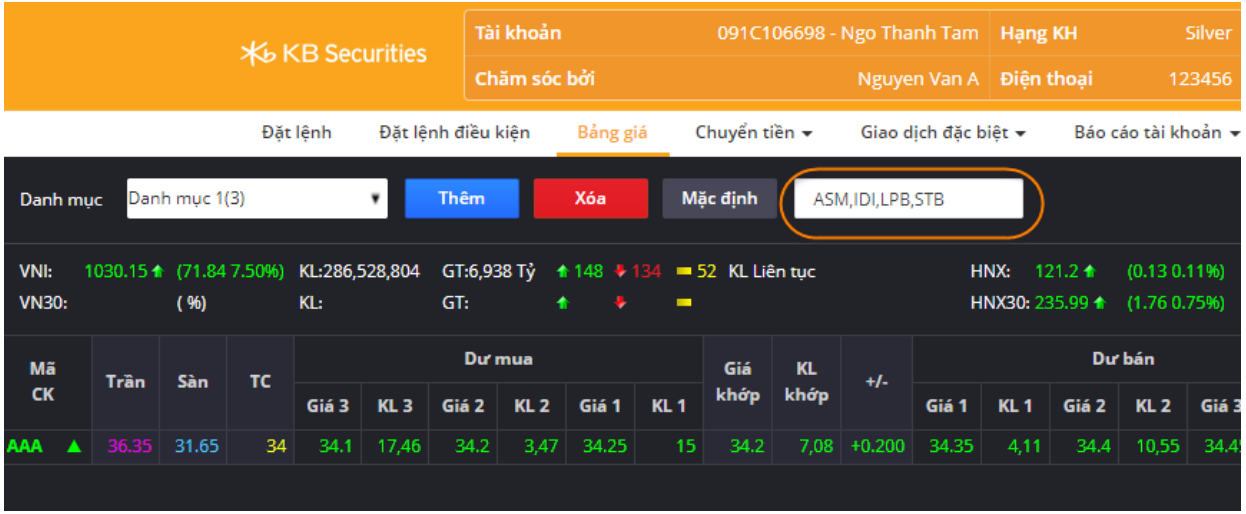

Hình 9: Màn hình thêm mã CK vào danh mục theo dõi

#### <span id="page-10-0"></span>**2.4 Xóa mã chứng khoán trong danh mục đã tạo**

Sau khi tạo được danh mục chứng khoán, khách hàng có thể xóa một hoặc nhiều chứng khoán khỏi danh mục đă có sẵn.

Bước 1: Chọn danh mục cần xóa mã chứng khoán.

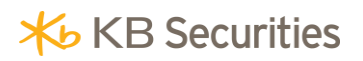

Bước 2: Xóa mã chứng khoán khỏi danh mục. Khách hàng muốn xóa mã chứng khoán nào trong danh mục, bấm chuột phải vào mã chứng khoán đó và chọn"Bỏ mã chứng khoán"=>bấm OK (Hình 10).

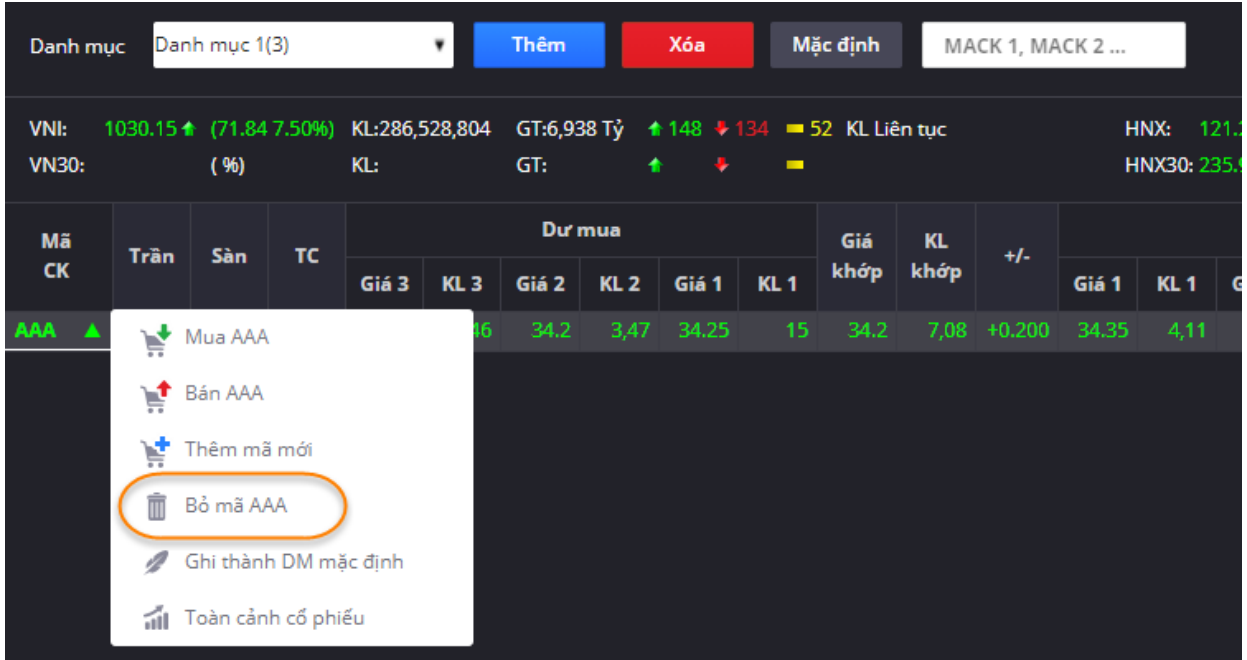

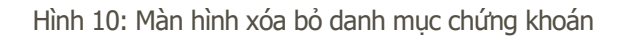

#### <span id="page-11-0"></span>**2.5 Xóa danh mục chứng khoán**

Bước 1: Chọn Tab "Bảng giá",

Bước 2: Chọn nhóm cổ phiếu cần xóa;

Bước 3: Nhấn nút **Xóa** để xóa nhóm.

#### <span id="page-11-1"></span>**3. Đặt lệnh giao dịch**

#### <span id="page-11-2"></span>**3.1 Đặt lệnh thông thường**

Bước 1:Chọn menu Đặt lệnh;

Bước 2: Chọn mua/bán: Khách hàng lựa chọn loại lệnh muốn nhập vào hệ thống;

Bước 3: Nhập các thông tin sau: (Hình 11)

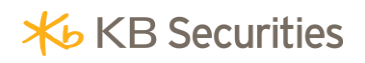

#### **Hướng dẫn giao dịch KB-Trade**

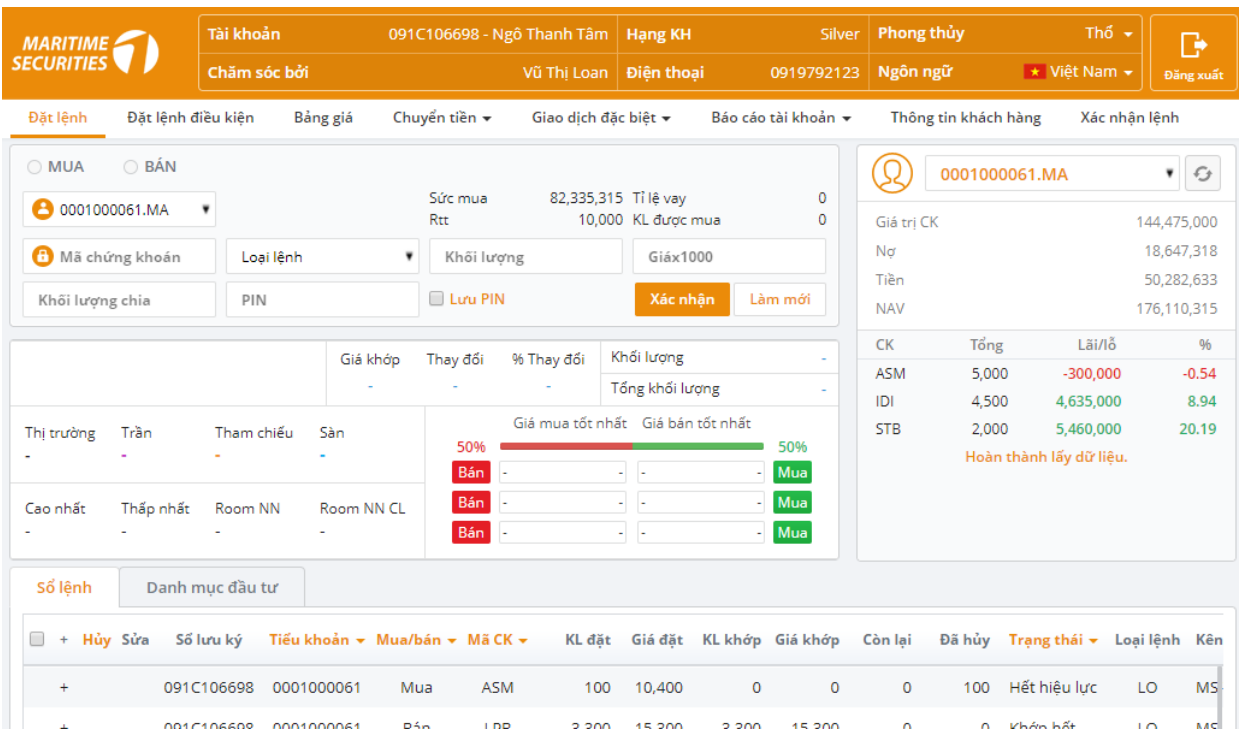

Hình 11: Màn hình đặt lệnh thông thường

- Tiểu khoản: Khách hàng có thể chọn các tiểu khoản để thực hiện giao dịch;
- **Mã chứng khoán: Nhập mã chứng khoán đặt lệnh;**
- Loại lệnh: Chọn loại lệnh LO, ATO, ATC, MOK, MAK, MTL hoặc MP;
- Giá: Giá nằm trong khoảng Trần Sàn đối với lệnh LO, với lệnh ATO, ATC, MP, MAK, MOK, MTL thì chỉ nhập ATO, ATC, MP, MAK, MOK hoặc MTL;
- Số lượng: Nhập khối lượng đặt lệnh;
- KL chia lệnh: Nếu khách hàng muốn chia lệnh của mình thành nhiều lệnh nhỏ thì nhập khối lượng muốn chia vào ô KL chia lệnh. Hệ thống sẽ tự động chia lệnh lớn của KH thành nhiều lệnh con theo luật mà KH thiết lập;
- Nhập PIN: KH kiểm tra lại lệnh đặt của mình, nhập mật khẩu đặt lệnh;
- Lưu PIN: Nếu KH không muốn phải nhập lại PIN sau mỗi lần đặt lệnh thì click vào ô Lưu PIN, hệ thống sẽ tự động lưu lại PIN.

Bước 4: Nhấn nút **Xác nhận** để thực hiện đặt lệnh. Sau khi thực hiện lệnh thành công, thông tin của lệnh đặt sẽ hiển thị ở Sổ lệnh thường, màn hình Sổ lệnh thường cho phép khách hàng biết được đầy đủ thông tin về lệnh đặt như người đặt lệnh, thời gian đặt lệnh, loại lệnh, trạng thái lệnh.... Màn hình Sổ lệnh hiển thị lệnh mới nhất đặt lên đầu tiên (Hình 12).

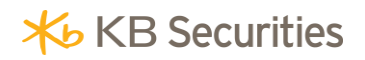

#### **Hướng dẫn giao dịch KB-Trade**

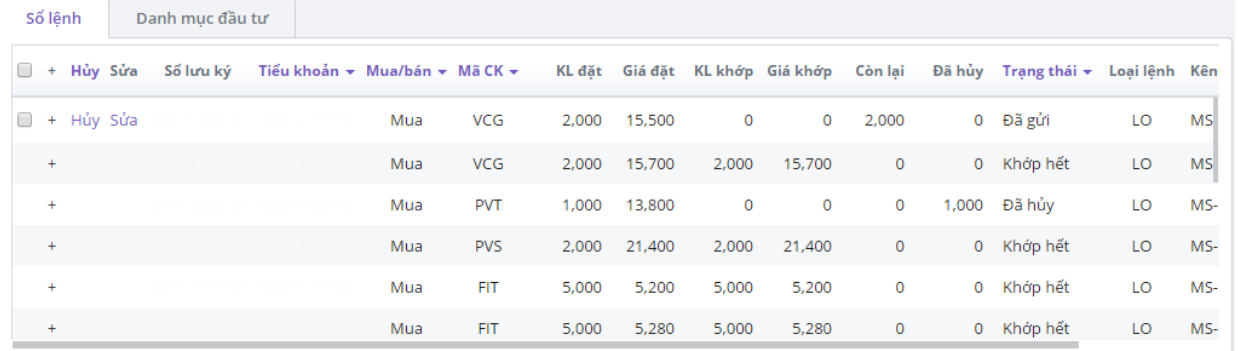

#### Hình 12: Màn hình Sổ lệnh thường

Các trạng thái của lệnh:

- Chờ gửi: Lệnh đã đặt thành công nhưng chưa được gửi lên sàn;
- · *Đã gửi:* Lệnh đã được đặt thành công và đã được gửi lên sàn;
- Chờ hủy: Lệnh hủy đã được gửi vào Sở GD và chờ hủy;
- Bã hủy: Lệnh hủy đã được hủy;
- Khớp một phần: Lệnh đã được khớp một phần;
- Khớp hết: Lệnh đã được khớp hết.

**Lưu ý:** Ngoài thời gian nhận lệnh thông thường theo thời gian giao dịch của các Sở giao dịch, thì hệ thống có tính năng đặt lệnh trước phiên giao dịch cho ngày hôm sau và được thực hiện bắt đầu từ 19h00 ngày hôm trước.

#### <span id="page-13-0"></span>**3.2 Đặt lệnh nhanh**

Đây là một tiện ích giúp cho KH có thể đặt lệnh nhanh khi đang ở bất cứ màn hình nào đều có thể đặt được nhờ các phím tắt Mua/Bán dưới chân trang (Hình 13)

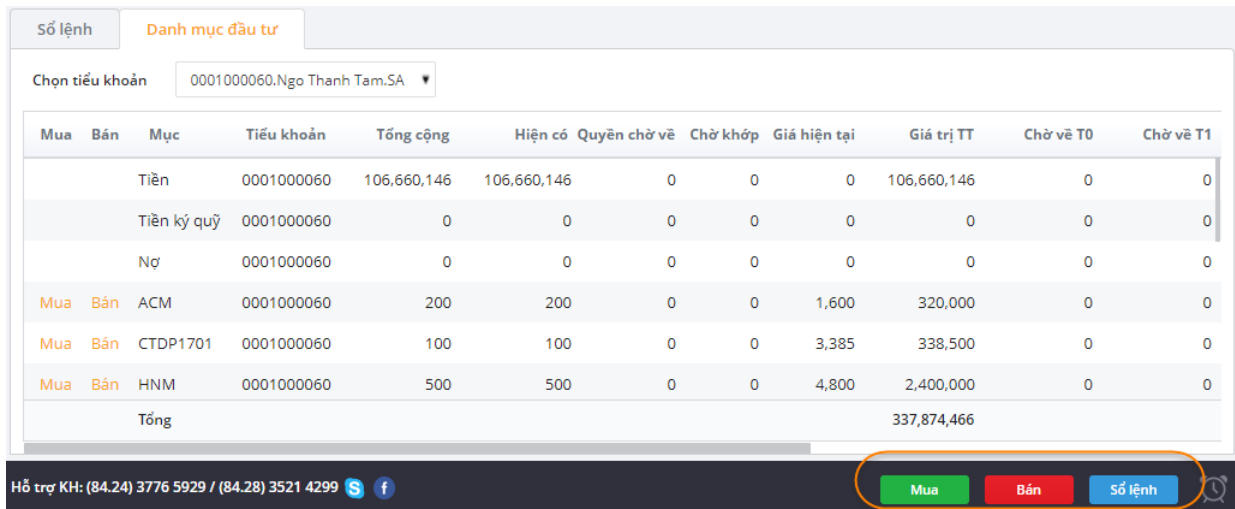

Hình 13: Màn hình đặt lệnh nhanh

Bước 1: Chọn mua/bán dưới chân trang;

Bước 2: Chọn mua/bán: Khách hàng lựa chọn loại lệnh muốn nhập vào hệ thống;

Bước 3: Nhập các thông tin sau: (Hình 14)

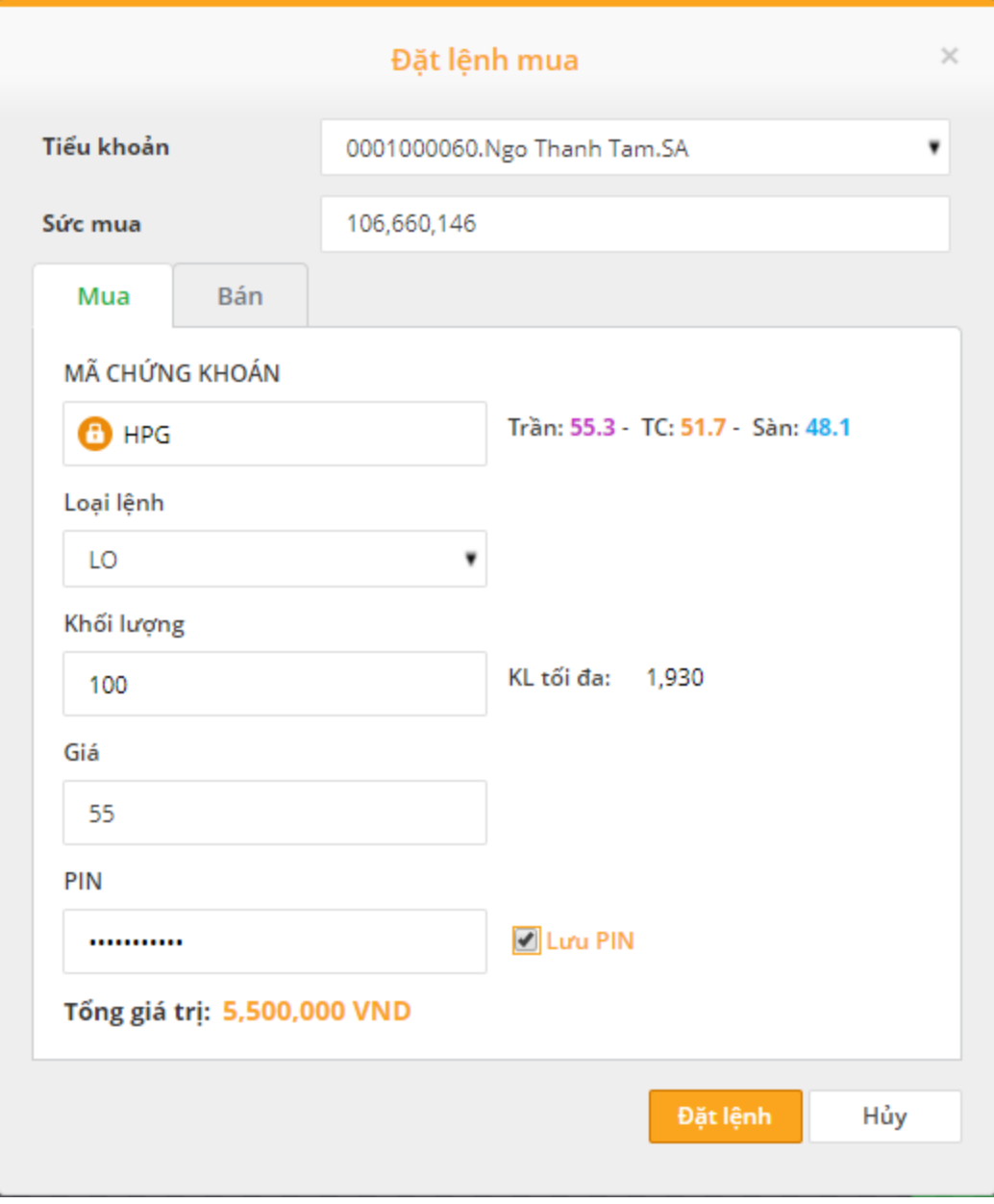

Hình 14: Thông tin màn hình đặt lệnh nhanh

#### <span id="page-15-0"></span>**3.3 Đặt lệnh từ màn hình số dư chứng khoán**

Đây là một tiện ích giúp cho khách hàng đặt lệnh nhanh và giảm thiểu các thao tác điền thông tin. Nếu khách hàng chọn đặt lệnh mua hay bán ở màn hình này thì hệ thống tư động chọn loại lệnh và mã chứng khoán cần đặt lệnh, khách hàng chỉ điền thêm thông tin về số lượng, loại lệnh, giá.

Để thực hiện đặt lệnh khách hàng thực hiện theo các bước sau:

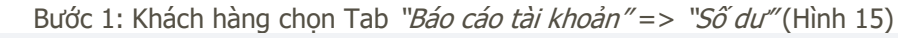

| ou uu |                     |            |                               |           |                    |                         |                       |           |           |                     |         |               |
|-------|---------------------|------------|-------------------------------|-----------|--------------------|-------------------------|-----------------------|-----------|-----------|---------------------|---------|---------------|
|       | Số dư tiền          |            | Số dư chứng khoán             |           | Thống kê tài khoản |                         |                       |           |           |                     |         |               |
|       | Tiểu khoản          |            | 0001000060.Ngo Thanh Tam.SA V |           |                    |                         |                       |           |           | X = Xuất file Excel |         | Xuất file PDF |
|       | Tiểu khoản          | Mã CK      | Mua/Bán                       | Tổng cộng | Hiện có            | Chờ về quyền            | Chờ về T <sub>0</sub> | Chờ về T1 | Chờ về T2 | Chờ khớp            | Giá TC  | Giá trị TT    |
|       | 0001000060          | <b>ACM</b> | Mua Bán                       | 200       | 200                | 0                       | $\circ$               | $\circ$   | $\circ$   | 0                   | 1,600   | 320,000       |
|       | 0001000060 CTDP1701 |            | Mua Bán                       | 100       | 100                | 0                       | $\circ$               | $\circ$   | $\circ$   | $\circ$             | 3,385   | 338,500       |
|       | 0001000060          | <b>HNM</b> | Mua Bán                       | 500       | 500                | o                       | $\mathbf 0$           | $\circ$   | $\circ$   | 0                   | 4,800   | 2,400,000     |
|       | 0001000060          | <b>ITA</b> | Mua Bán                       | 4,670     | 4,670              | 0                       | 0                     | $\circ$   | $\circ$   | 0                   | 3,290   | 16,578,500    |
|       | 0001000060 MSI_WFT  |            | Mua Bán                       | 100       | 100                | 0                       | O                     | $\circ$   | $\circ$   | 0                   | $\circ$ | $\circ$       |
|       | 0001000060          | <b>PLX</b> | Mua Bán                       | 1,000     | 1,000              | 0                       | 0                     | $\circ$   | 0         | 0                   | 75,200  | 83,100,000    |
|       | 0001000060          | SAM        | Mua Bán                       | 18,128    | 18,128             | $\circ$                 | 0                     | $\circ$   | $\circ$   | $\mathbf 0$         | 7,590   | 139,404,320   |
|       |                     |            |                               |           |                    | Hoàn thành lấy dữ liệu. |                       |           |           |                     |         |               |
|       |                     |            |                               | Tổng      |                    |                         |                       |           |           |                     |         | 242,141,320   |

Hình 15: Đặt lệnh từ màn hình tra cứu số dư chứng khoán

Bước 2: Trên danh mục CK khách hàng sở hữu có thể chọn **Mua/Bán** mã CK mà mình đang sở hữu bằng cách Nhấn vào nút "**Mua/Bán**".

Bước 3: Sau khi chọn Mua/Bán, hệ thống sẽ gọi về màn hình đặt lệnh nhanh, khách hàng nhập các thông tin liên quan để đặt lệnh.

#### <span id="page-15-1"></span>**3.4 Đặt lệnh từ Bảng giá điện tử**

Đây là một tiện ích giúp cho khách hàng đặt lệnh nhanh và giảm thiểu các thao tác điền thông tin nhập lệnh khi khách hàng đang theo dõi bảng giá. Trên bảng giá điện tử, khách hàng thực hiện mua/bán mã chứng khoán nào khách hàng có thể di chuyển chuột vào mã đó và click phải chuột để chọn mua hoặc bán mã chứng khoán đó.

Để thực hiện đặt lệnh khách hàng thực hiện theo các bước sau :

Bước 1: Chon mã chứng khoán và click chuột phải vào mã chứng khoán đó (Hình 16).

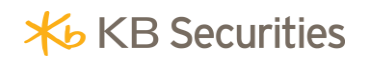

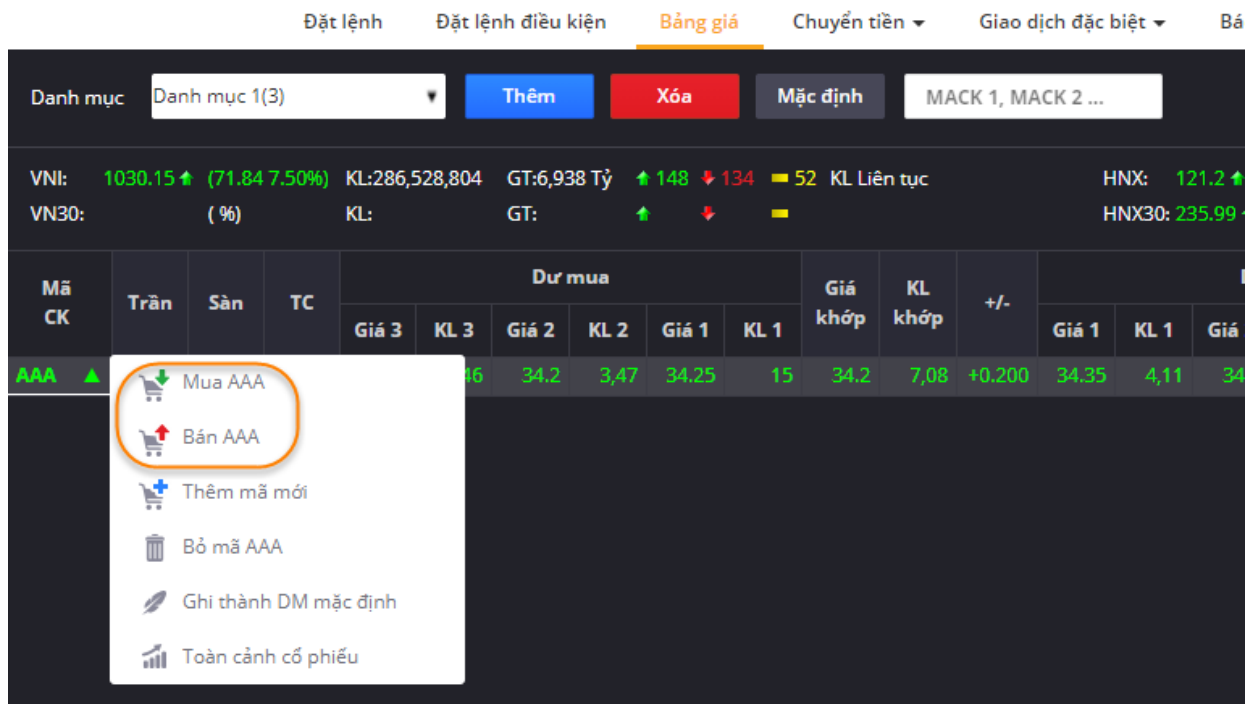

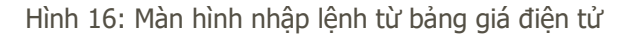

Bước 2: Chọn "Đặt lệnh mua" hoặc "Đặt lệnh bán".

Bước 3: Sau khi chọn Mua/Bán, hệ thống sẽ gọi về màn hình đặt lệnh nhanh, khách hàng nhập các thông tin liên quan để đặt lệnh.

#### <span id="page-16-0"></span>**3.5 Đặt lệnh từ Danh mục đầu tư**

Để khách hàng thực hiện đặt lệnh bán nhanh khi đang theo dõi danh mục đầu tư, hệ thống giao dịch KB-Trade đã xây dựng phương thức đặt lệnh bán tại danh mục chứng khoán hiện có của khách hàng nhằm giải thiểu tối đa thời gian đặt lệnh cho khách hàng.

Để thực hiện đặt lệnh khách hàng thực hiện theo các bước sau :

Bước 1: Vào "Danh mục đầu tư"-> Chọn tiểu khoản giao dịch (Hình 17);

#### **Hướng dẫn giao dịch KB-Trade**

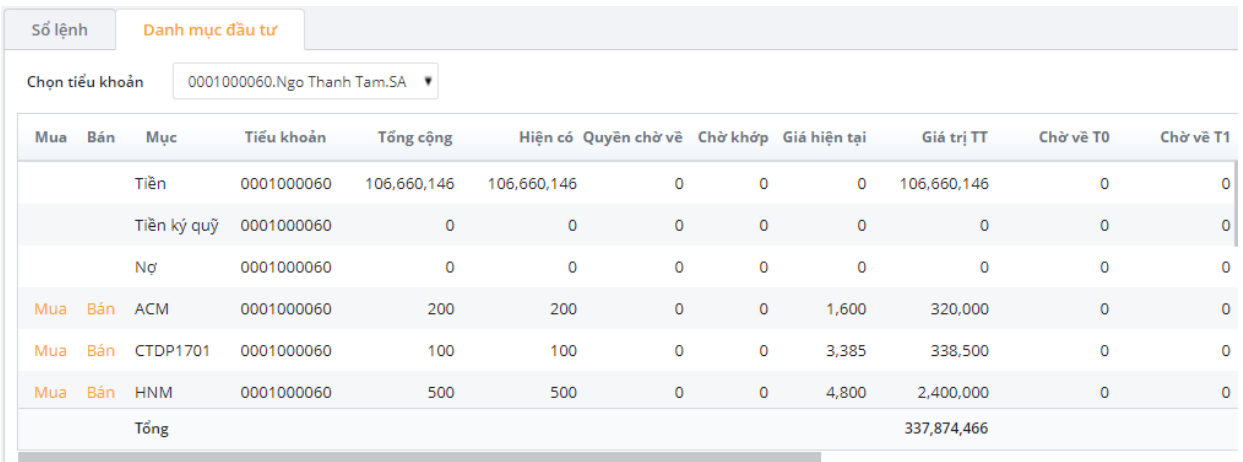

Hình 17: Màn hình đặt lệnh từ danh mục đầu tư

Bước 2: Chọn mã chứng khoán trong danh mục và nhấn Mua/Bán tại cột bên trái của mã chứng khoán cần đặt lệnh;

Bước 3: Sau khi chọn Mua/Bán, hệ thống sẽ gọi về màn hình đặt lệnh nhanh, khách hàng nhập các thông tin liên quan để đặt lệnh.

#### <span id="page-17-0"></span>**3.6 Sửa lệnh thông thường**

Bước 1: Chọn Tab "**Sổ lệnh thường**";

Bước 2: Trên màn hình quản lý lệnh chọn ra những lệnh còn có thể Hủy/Sửa;

Bước 3: Nhấn nút **Sửa**;

Bước 4: Hệ thống sẽ gọi màn hình sửa lệnh, KH nhập sửa khối lượng, giá (Hình 18);

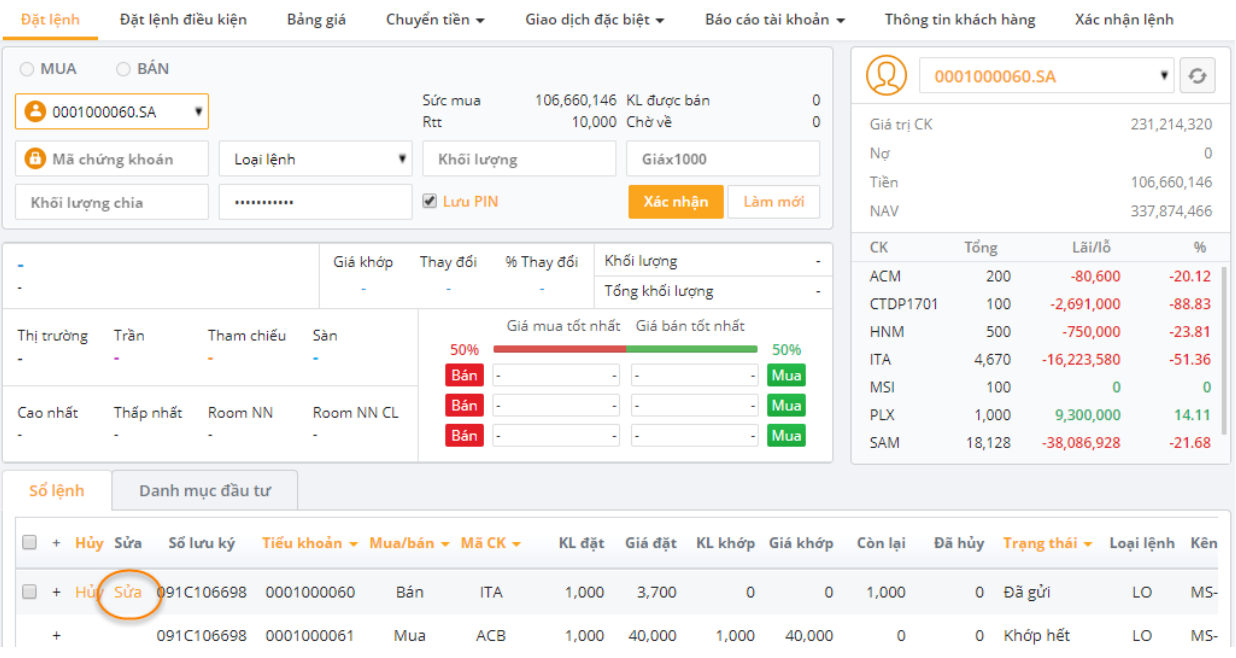

Hình 18: Màn hình sửa lệnh

Bước 5: Nhập mã PIN để xác nhận lệnh sửa và nhấn **Sửa lệnh** 

#### <span id="page-18-0"></span>**3.7 Hủy lệnh thông thường**

Bước 1: Chọn Tab "**Sổ lệnh**";

Bước 2: Trên màn hình quản lý lệnh chọn ra những lệnh còn có thể Hủy/Sửa;

Bước 3: Nhấn nút **Hủy**;

Bước 4: Hệ thống sẽ thông báo màn hình Duyệt lệnh Hủy, KH kiểm tra lại thông tin lệnh Hủy và nhấn Huỷ lệnh . (Hình 19)

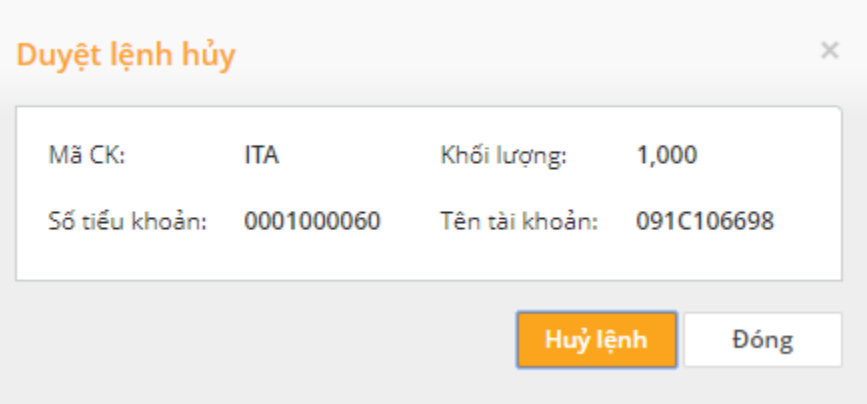

Hình 19: Màn hình duyệt lệnh hủy

#### <span id="page-18-1"></span>**4. Chuyển tiền**

#### <span id="page-18-2"></span>**4.1 Chuyển khoản nội bộ**

Mô tả: Khách hàng có thể chuyển tiền đến một tài khoản giao dịch chứng khoán khác hiện đang mở tại KBSV. Thời gian khách hàng thực hiện được giao dịch chuyển khoản nội bộ 24/7 trừ lúc hệ thống của KBSV chạy cuối ngày. Giao dịch chuyển khoản nội bộ thành công sẽ có hiệu lực ngay sau khi thực hiện.

Để thực hiện được giao dịch chuyển khoản nội bộ khách hàng làm theo các bước sau: Bước 1: Đăng nhập vào hệ thống và chọn Tab "Chuyển tiền" => "Chuyển tiền". Bước 2: Chọn "Hình thức chuyển tiền" là "Chuyển khoản nội bộ" (Hình 20).

#### **Hướng dẫn giao dịch KB-Trade**

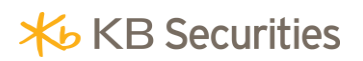

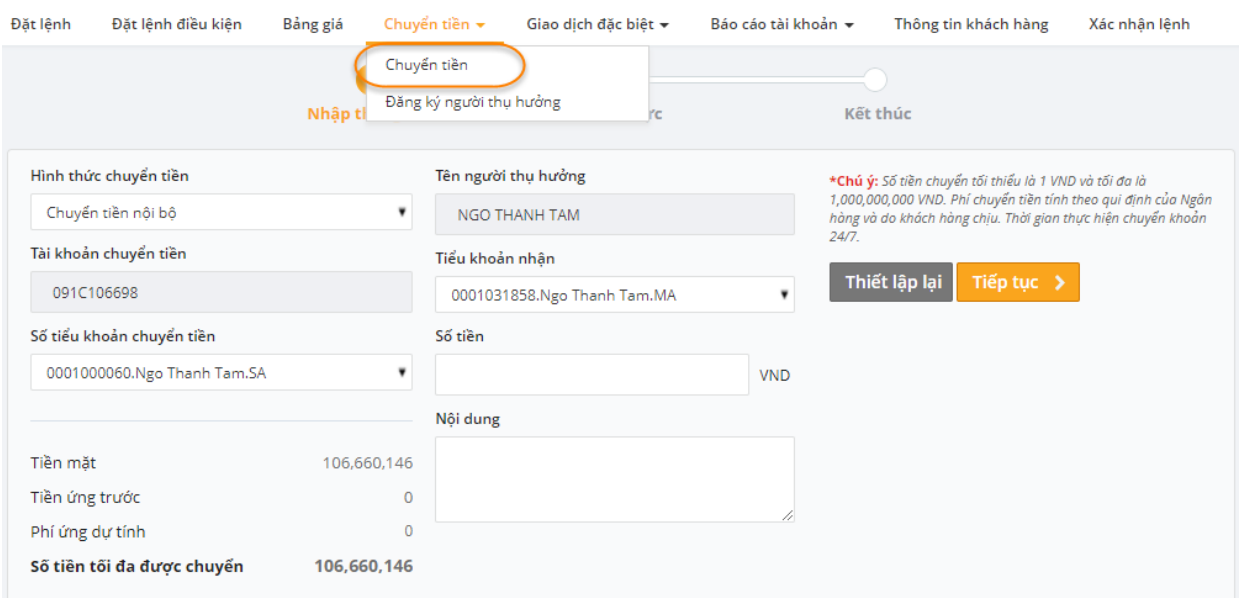

Hình 20: Màn hình nhập thông tin chuyển khoản nội bộ

Bước 3: Chọn số tiểu khoản chuyển tiền;

Bước 4: Chọn số tiểu khoản nhận;

Bước 5: Nhập Số tiền đề nghị chuyển;

Bước 6: Nhập Nội dung chuyển tiền;

Bước 7: Nhấn nút **Tiếp tục >** để thực hiện chuyển tiền. Khi đó hệ thống sẽ chuyển sang màn hình xác thực (Hình 21);

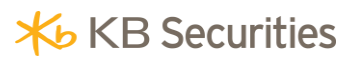

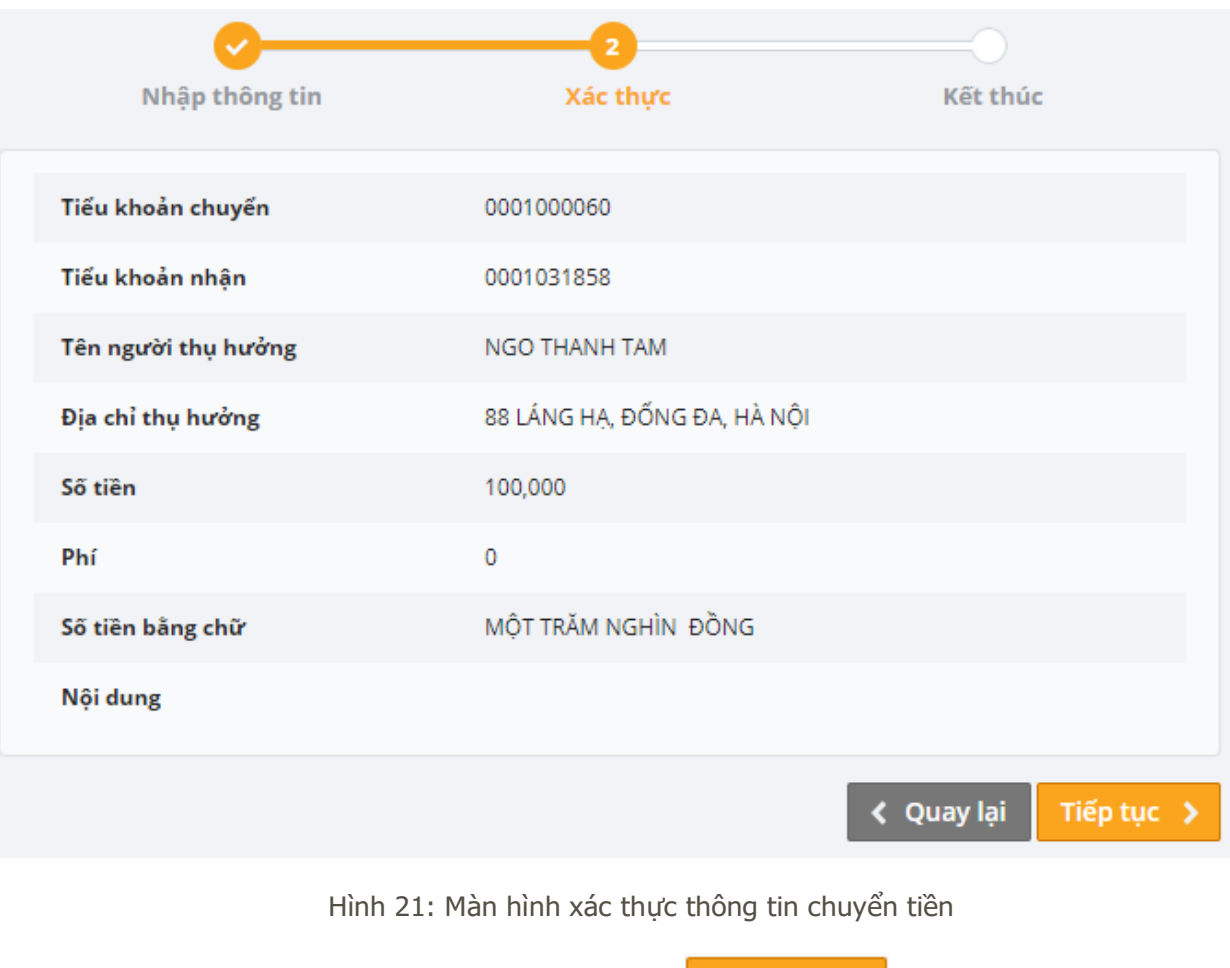

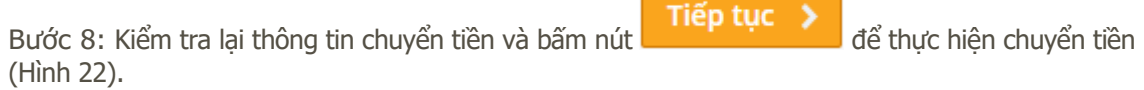

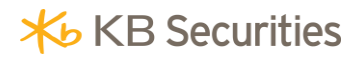

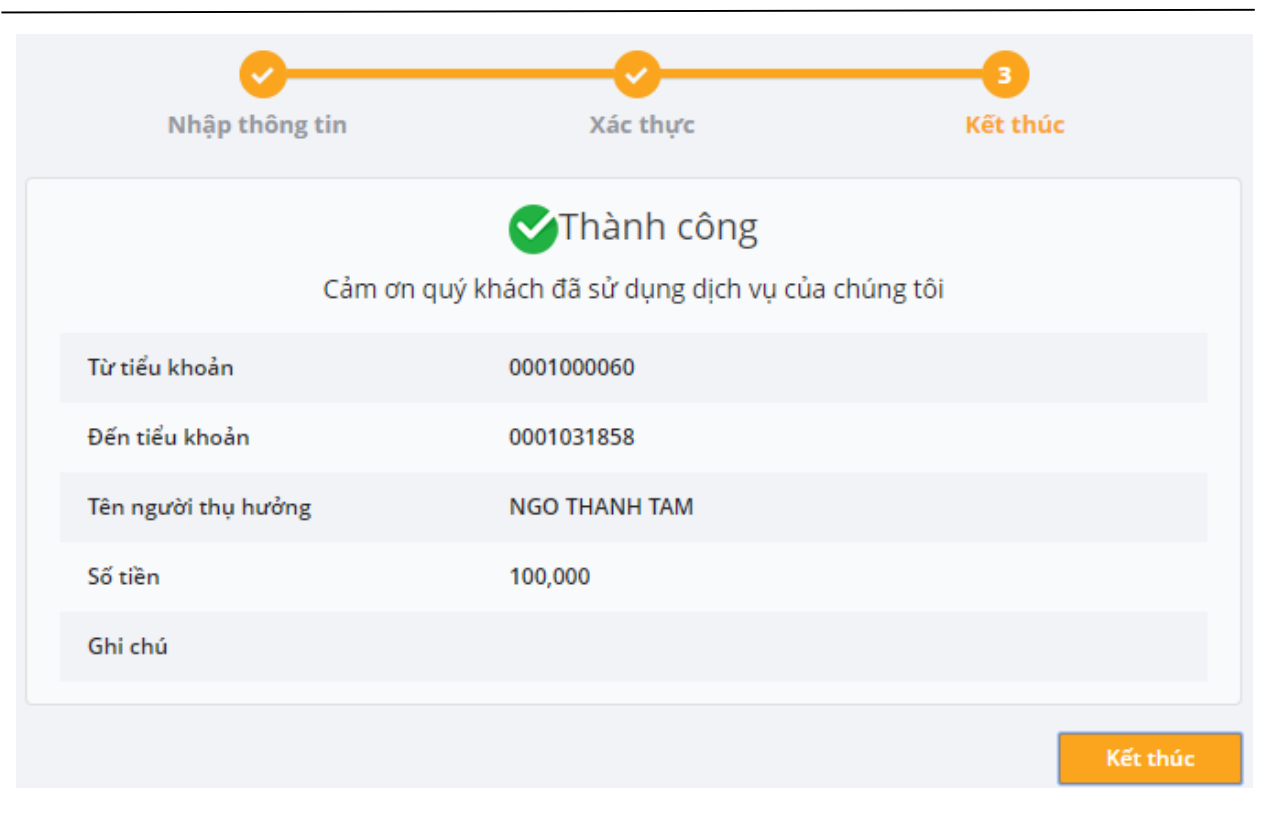

Hình 22: Màn hình kết thúc chuyển tiền

#### <span id="page-21-0"></span>**4.2 Chuyển khoản tiền ra bên ngoài**

Để thực hiện được giao dịch chuyển khoản ra bên ngoài khách hàng thực hiện các bước sau: Bước 1: Đăng nhập vào hệ thống và chọn Menu "Chuyển tiền" => "Chuyển tiền"; Bước 2: Chọn "Hình thức chuyển khoản" là "Chuyển khoản ra bên ngoài" hoặc "Chuyển tiền sang *MSB''* (Hình 23);

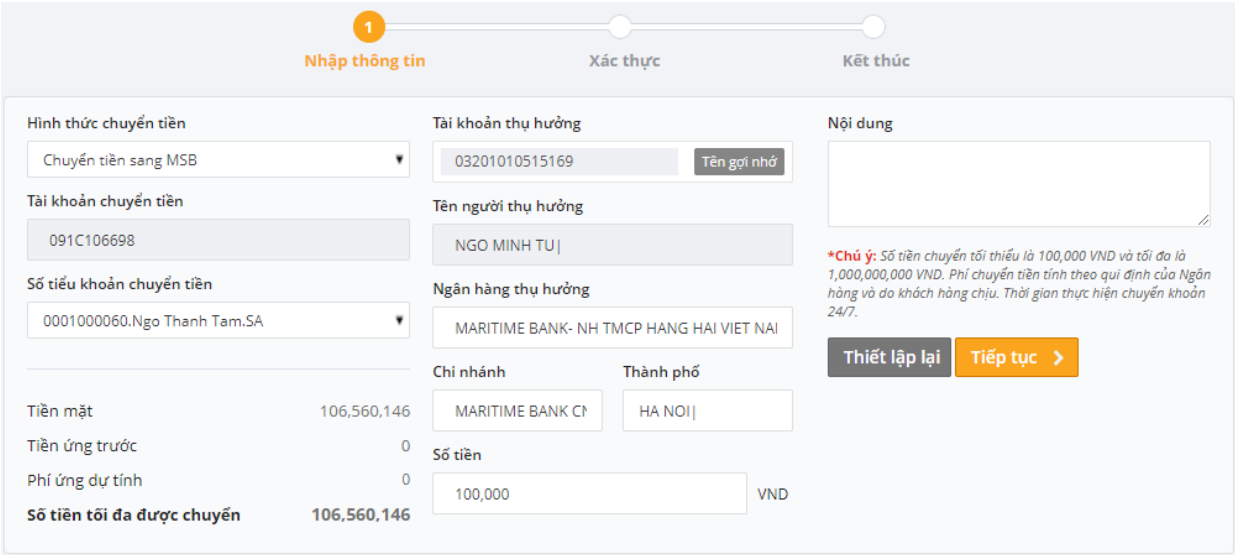

Hình 23: Màn hình chuyển tiền ra bên ngoài

Bước 3: Chọn số tiểu khoản chuyển tiền;

Bước 4: Chọn số TK ngân hàng bằng cách Click vào ô **Tên gợi nhớ**. Hệ thống sẽ hiển thị danh sách các tài khoản thụ hưởng mà KH đã đăng ký (Hình 24)

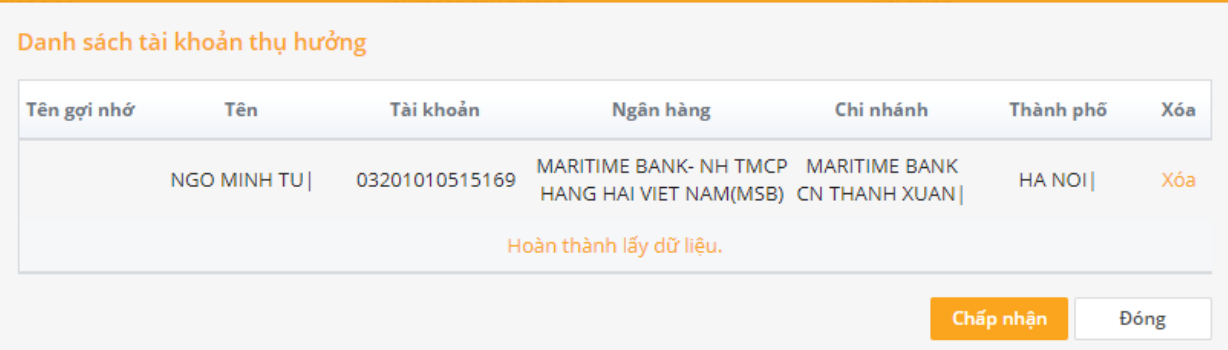

Hình 24: Danh sách tài khoản thụ hưởng

Bước 5: Nhập số tiền chuyển;

Bước 6: Nhập nội dung chuyển tiền;

Bước 7: Nhấn nút **Tiếp tục >** để thực hiện giao dịch;

Bước 8: Nhập mã số xác thực OTP được gửi SMS vào điện thoại (Hình 25);

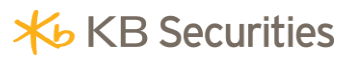

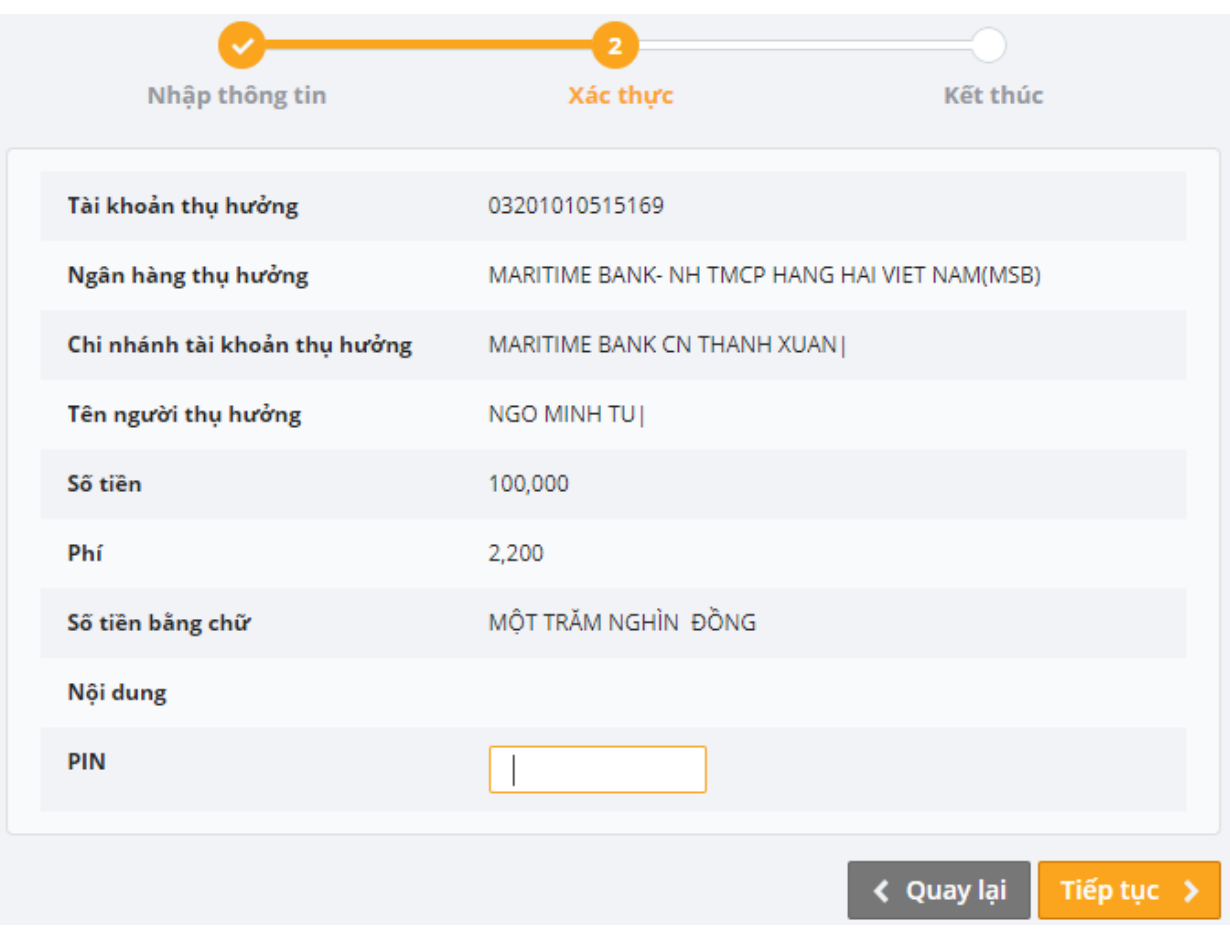

Hình 25: Màn hình xác nhận thông tin chuyển tiền và nhập mã OTP

Bước 9: Nhấn nút **Tiếp tục >** để thực hiện chuyển tiền.

#### <span id="page-23-0"></span>**4.3 Đăng ký người thụ hưởng**

Bước 1: Đăng nhập vào hệ thống và chọn Tab "Chuyển tiền/Đăng ký người thụ hưởng" (Hình 26);

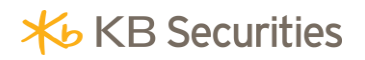

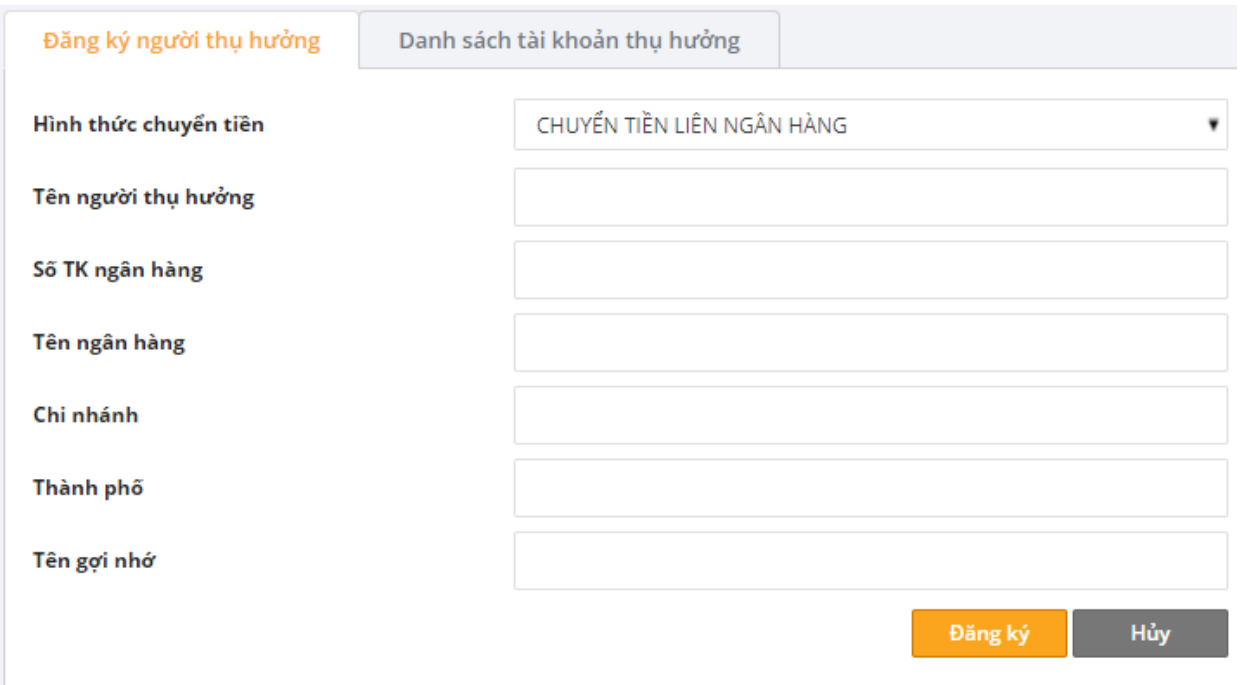

Hình 26: Màn hình Đăng ký người thụ hưởng

Bước 2: Chọn "Hình thức chuyển tiền" là "Chuyển khoản ra bên ngoài" hoặc "Chuyển tiền sang MSB" hoặc "Chuyển khoản nội bộ";

Bước 3: Nhập Tên người thụ hưởng, Số TK ngân hàng, Tên ngân hàng, Chi nhánh, Thành phố của tài khoản cần đăng ký chuyển đến.

Lưu ý: khách hàng nhập Tiếng việt không dấu.

Chú ý: Với trường hợp đăng ký người thụ hưởng tại MSB Khách hàng chỉ cần nhập số tài khoản, các thông tin liên quan đến số tài khoản nhập sẽ tự động hiển thị.

Bước 4: Nhấn nút **Đăng ký** để hoàn tất.

#### <span id="page-24-0"></span>**5. Giao dịch đặc biệt**

#### <span id="page-24-1"></span>**5.1 Đăng ký quyền mua**

**Mô tả**: Khách hàng có thể thực hiện đăng ký quyền mua thông qua hệ thống KB-Trade mà không phải đến trực tiếp KBSV. Thời gian khách hàng thực hiện đăng ký quyền mua bắt đầu từ 8h00 sáng đến 16h00 trong ngày giao dịch. Điều kiện để thực hiện được thành công giao dịch đăng ký quyền mua là trong tài khoản của khách hàng phải có đủ số tiền khả dụng để thanh toán cho số lượng chứng khoán đăng ký mua. Giao dịch đăng ký quyền mua thành công sẽ có hiệu lực ngay trong ngày.

Để thực hiện được giao dịch đăng ký quyền mua khách hàng làm theo các bước sau:

Bước 1: Đăng nhập hệ thống  $\Rightarrow$  "Giao dịch đặc biệt / Đăng ký quyền mua" (Hình 28);

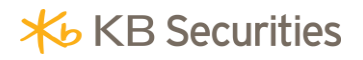

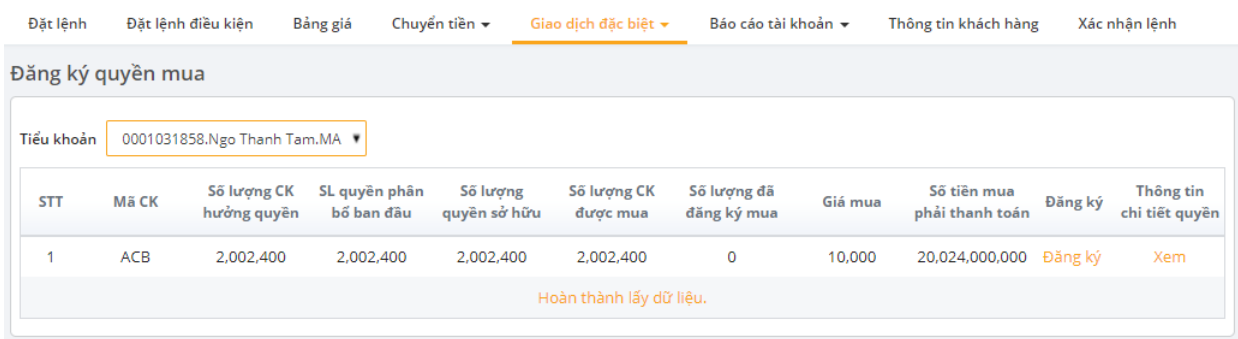

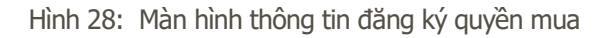

Bước 2: Tại cột "Đăng ký", khách hàng chọn chứng khoán đăng ký mua và nhấn vào mục "Đăng ký"

Chọn quyền mua muốn xem thông tin chi tiết về đợt thực hiện quyền thì sẽ bấm "Xem" như hướng dẫn tại Hình 28, hệ thống sẽ hiển thị thông tin về sự kiện quyền như Hình 29:

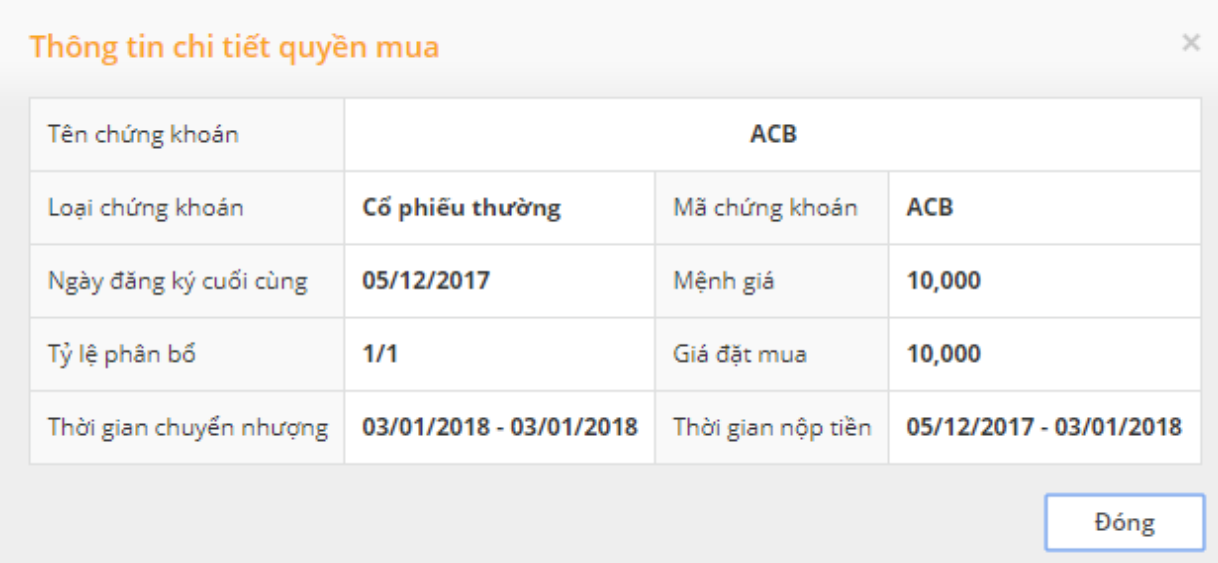

Hình 29: Thông tin chi tiết quyền mua.

Bước 3: Khách hàng nhập số lượng CK đặt mua (Hình 30).

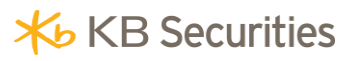

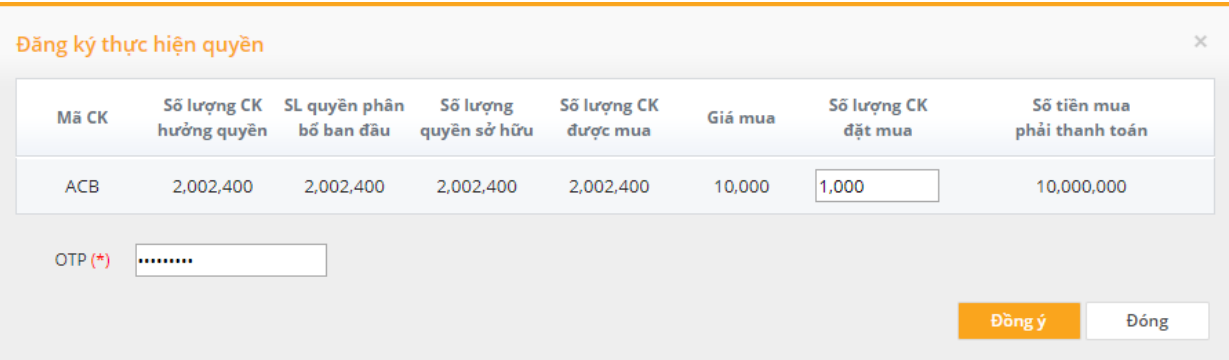

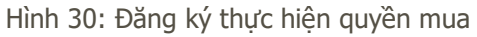

Lưu ý: Trong thời gian đăng ký mua còn hiệu lực, khách hàng có thể đặt mua nhiều lần nhưng tổng số lượng chứng khoán đăng ký mua không vượt quá số lượng chứng khoán khách hàng được phép mua.

Bước 4: Bấm nút "Đồng ý" để tiếp tục thực hiện quyền mua chứng khoán.

Bước 5: Nhập mã xác thực OTP.

Bước 6: Click **Đồng ý** để xác nhân quyền mua.

#### <span id="page-26-0"></span>**5.2 Đăng ký bán lô lẻ**

**Mô tả**: Khách hàng có thể thực hiện đăng ký bán lô lẻ thông qua hệ thống KB-Trade mà không phải đến trực tiếp KBSV. Thời gian khách hàng thực hiện đăng ký bán lô lẻ bắt đầu từ 8h00 sáng đến 16h00 trong ngày giao dịch. Điều kiện để thực hiện được thành công giao dịch bán lô lẻ là trong tài khoản của khách hàng phải có chứng khoán lô lẻ theo quy định của 2 sở HNX và HSX.

Để thực hiện được giao dịch đăng ký bán lô lẻ khách hàng làm theo các bước sau:

Bước 1: Đăng nhập hệ thống => "Giao dịch đặc biệt | Đăng ký bán lộ lẻ" (Hình 31).

| Đặt lênh   | Đặt lênh điều kiên               | Bảng giá                                         | Chuyển tiền v                    | Giao dich đăc biêt ▼ |                                       | Báo cáo tài khoản ▼ | Thông tin khách hàng      | Xác nhân lênh |  |  |  |
|------------|----------------------------------|--------------------------------------------------|----------------------------------|----------------------|---------------------------------------|---------------------|---------------------------|---------------|--|--|--|
|            | Đăng ký bán lô lẻ                |                                                  |                                  |                      |                                       |                     |                           |               |  |  |  |
|            | Danh mục cổ phiếu lô lẻ được bán |                                                  | Danh mục cổ phiếu lô lẻ được hủy |                      |                                       |                     |                           |               |  |  |  |
| Tiểu khoản |                                  | 0001000060.Ngo Thanh Tam.SA $\blacktriangledown$ |                                  |                      |                                       |                     |                           |               |  |  |  |
| <b>STT</b> | Mã chứng khoán                   | Số lượng được bán                                | Đơn giá bán                      |                      | Giá tri giao dich Phí giao dich lô lẻ | Thuế dư tính        | Số tiền thực nhân dư tính | Đăng ký bán   |  |  |  |
|            | <b>SAM</b>                       | 8                                                | 7,170                            | 57,360               | 10,000                                | 57                  | 47,303                    | Đăng ký       |  |  |  |
|            | Hoàn thành lấy dữ liệu.          |                                                  |                                  |                      |                                       |                     |                           |               |  |  |  |
| Tổng       |                                  |                                                  |                                  | 57,360               | 10,000                                | 57                  | 47,303                    |               |  |  |  |

Hình 31: Màn hình đăng ký bán lô lẻ

Bước 2: Tại cột "Đăng ký bán", khách hàng chọn chứng khoán đăng ký bán và nhấn vào mục "Đăng ký"

Nhập số lượng chứng khoán muốn bán vào ô "Số lượng đăng ký bán". Hệ thống sẽ tính toán Số tiền thực nhận dự tính, phí giao dịch lô lẻ, Thuế dự tính (hình 32).

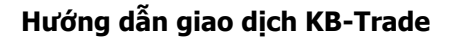

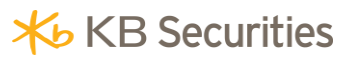

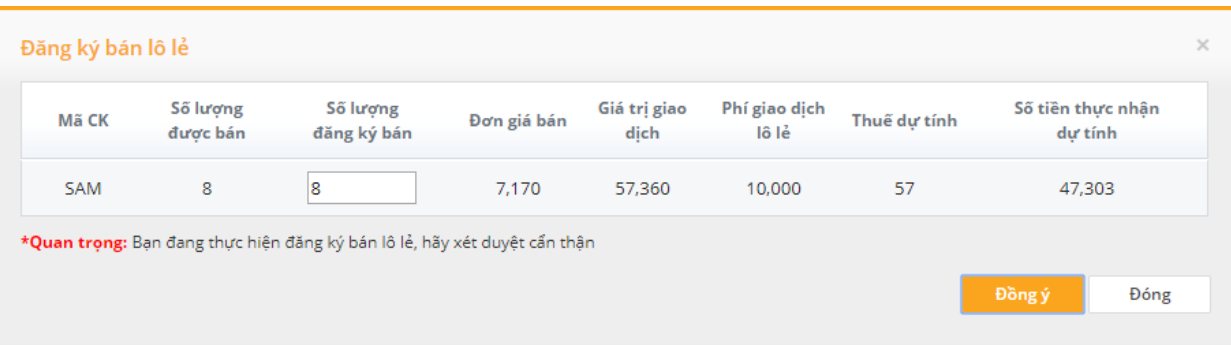

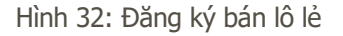

Bước 3: Click **Đồng ý** để xác nhân quyền mua.

#### <span id="page-27-0"></span>**5.3 Chuyển khoản chứng khoán**

**Mô tả**: Khách hàng có thể thực hiện chuyển khoản chứng khoán giữa các tiểu khoản trong cùng số tài khoản lưu ký thông qua hệ thống KB-Trade mà không phải đến trực tiếp KBSV. Thời gian khách hàng thực hiện đăng ký bán lô lẻ bắt đầu từ 8h00 sáng đến 16h00 trong ngày giao dịch. Điều kiện để thực hiện được thành công giao dịch chuyển khoản chứng khoán là sau khi chuyển khoản chứng khoán tỉ lệ an toàn trong tiểu khoản margin vẫn được duy trì.

Để thực hiện được giao dịch chuyển khoản chứng khoán khách hàng làm theo các bước sau:

Bước 1: Đăng nhập hệ thống => "Giao dịch đặc biệt/ Chuyển khoản chứng khoán" (Hình 33);

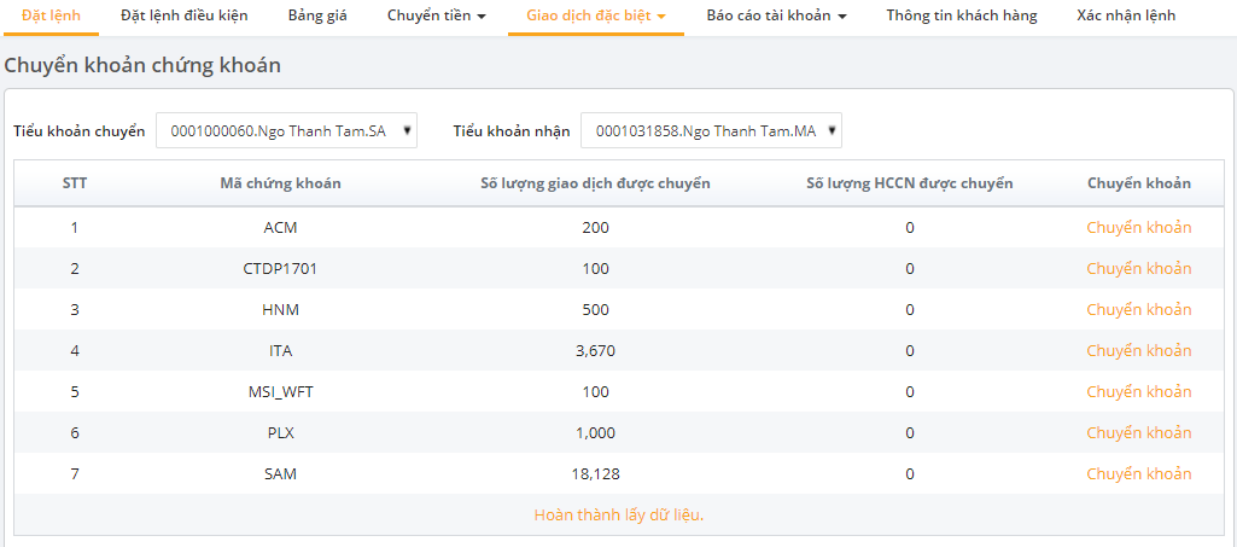

Hình 33: Chuyển khoản chứng khoán

Bước 2: Tại cột "Chuyển khoản", khách hàng chọn chứng khoán đăng ký chuyển và nhấn vào mục "Chuyển khoản";

Nhập số lượng chứng khoán muốn chuyển vào ô "Số lượng chuyển", hệ thống sẽ tính toán Số chứng

khoán được phép chuyển tối đa (Hình 34).

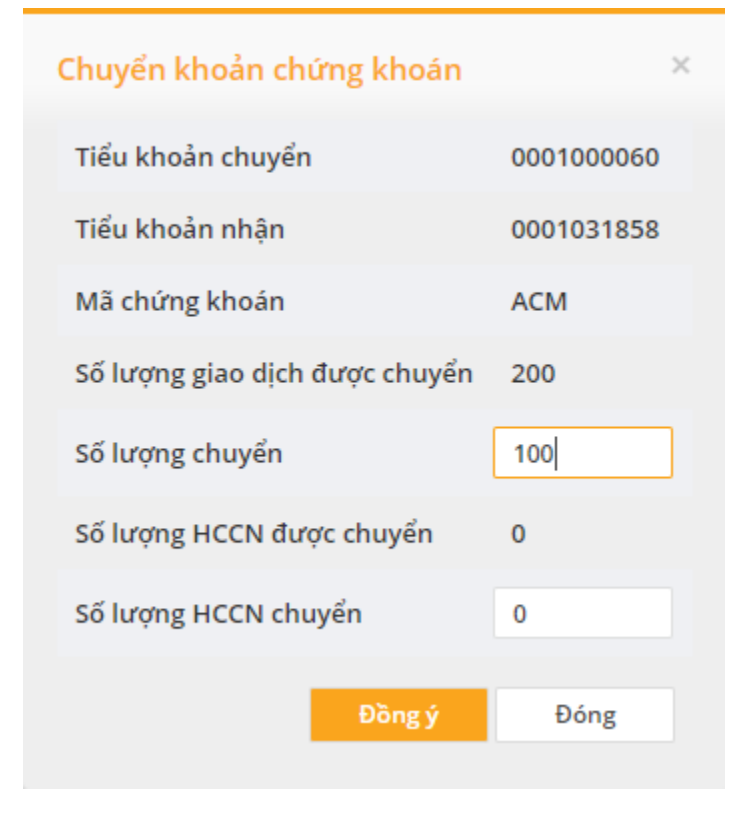

Hình 34: Màn hình chuyển khoản chứng khoán

Bước 3: Click **Đồng ý** để xác nhân chuyển khoản chứng khoán;

#### <span id="page-28-0"></span>**5.4 Ứng trước tiền bán**

**Mô tả:** Ứng trước tiền bán chứng khoán là một dịch vụ cho phép khách hàng sử dụng trước tiền bán chứng khoán khi chưa đến ngày thanh toán bù trừ. Khách hàng bắt đầu đặt lệnh ứng trước từ 8h00 đến 16h00 trong ngày giao dịch. Hiện nay KBSV đang cung cấp dịch vụ ứng trước từng lần và ứng trước tự động. Ứng trước tự động là một dịch vụ ưu việt của KBSV nhằm cung cấp tiện ích cho khách hàng trong việc sử dụng tối ưu số tiền bán chứng khoán chờ về, hệ thống sẽ tự động tính toán số tiền bán chờ về mà khách hàng có thể sử dụng và cộng ngay vào sức mua giúp khách hàng đặt lệnh hoặc khách hàng có thể rút, chuyển khoản theo nhu cầu. Điều này giúp cho khách hàng không phải thực hiện ứng nhiều lần trong ngày và tính phí chính xác trên số tiền thực sự sử dụng. Khách hàng đã đăng ký dịch vụ ứng trước tự động thì sẽ không phải thực hiện ứng trước từng lần mà hệ thống sẽ tự động ứng trước một lần vào cuối ngày với phương thức khách hàng trả phí ứng trước là thấp nhất.

Hướng dẫn này chỉ sử dụng với các tài khoản chưa đăng ký dịch vụ ứng trước tự động. Để thực hiện ứng trước khách hàng thực hiện theo các bước sau:

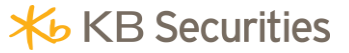

Bước 1: Đăng nhập vào hệ thống và chọn Tab "Giao dịch đặc biệt" => "Ứng trước tiền bán" (Hình 35)

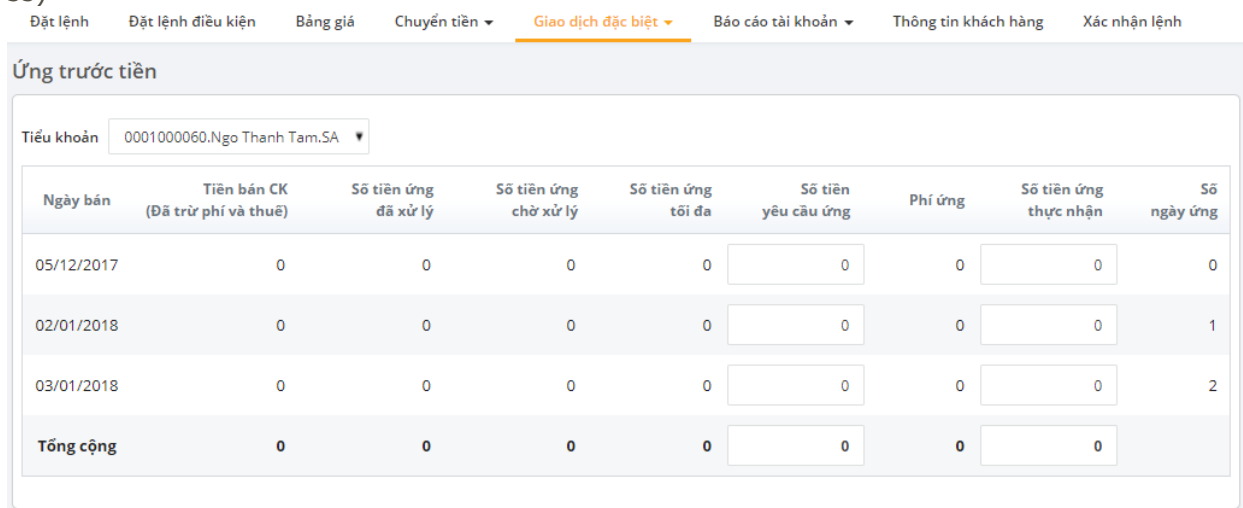

Hình 35: Màn hình ứng trước tiền bán chứng khoán

Bước 2: Nhập số tiền ứng trước: Khách hàng có thể ứng trước theo từng ngày hoặc nhập giá trị ứng ở dòng Tổng cộng thì hệ thống sẽ tự động phân bổ số tiền ứng trước vào các ngày trước đó sao cho số tiền phí ứng khách hàng phải trả là ít nhất. Khách hàng có thể nhập giá trị ứng tại cột Số tiền yêu cầu ứng trước hoặc Số tiền ứng trước thực nhận. Số tiền yêu cầu ứng trước là số tiền chưa trừ phí ứng trước, Số tiền ứng trước thực nhận là số tiền ứng trước đã trừ phí.

Bước 3: Xác nhận lệnh ứng trước và nhập mật khẩu đặt lệnh (Hình 36).

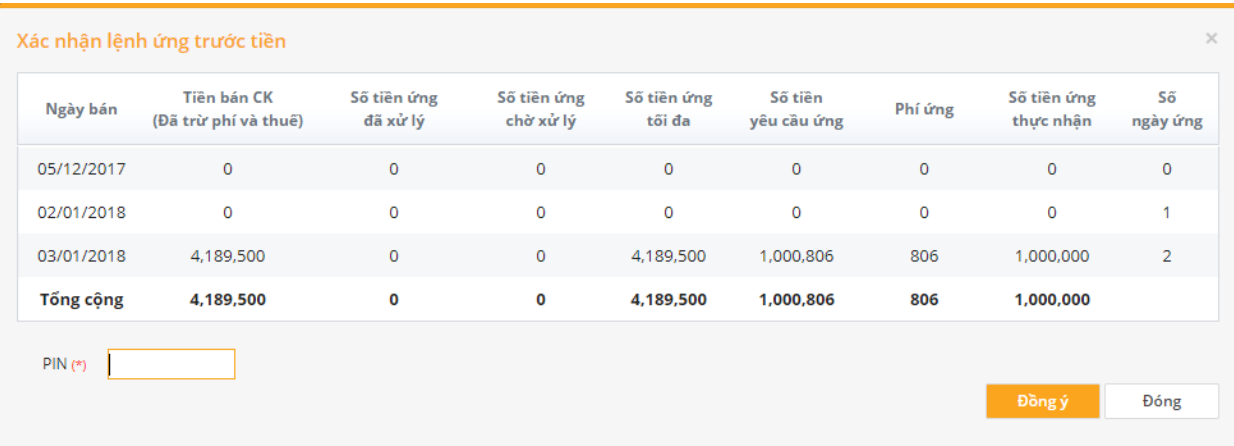

Hình 36: Màn hình xác nhận lệnh ứng trước tiền bán

#### <span id="page-29-0"></span>**6. Quản lý tài khoản**

**Mô tả:** Màn hình tra cứu là màn hình tra cứu tổng hợp, cho phép khách hàng tra cứu sao kê tiền và sao kê chứng khoán. Khách hàng có thể tra cứu toàn bộ các bút toán phát sinh liên quan đến tiền và chứng khoán trong tài khoản của khách hàng như chuyển khoản, ứng trước tiền bán, đãng ký quyền mua, thanh toán cầm cố, nhận mua chứng khoán, chuyển bán chứng khoán, nhận cổ tức bằng tiền, cổ tức bằng cổ phiếu, cổ phiếu thưởng v.v..., ngoài ra khách

A Xuất file PDF

hàng có thể in được sao tiền và chứng khoán. Nếu khách hàng muốn lưu trữ dữ liệu hệ thống cho phép khách hàng kết xuất dữ liệu tìm kiếm theo định dạng file excel.

#### <span id="page-30-0"></span>**6.1 Số dư**

Bước 1: Chon "Quản lý tài khoản / S*ố dư"*, khách hàng có thể chon tra cứu trên tất cả tiểu khoản hoặc trên từng tiểu khoản. Hệ thống hỗ trợ KH tra cứu số dư tiền và số dư chứng khoán (Hình 37).

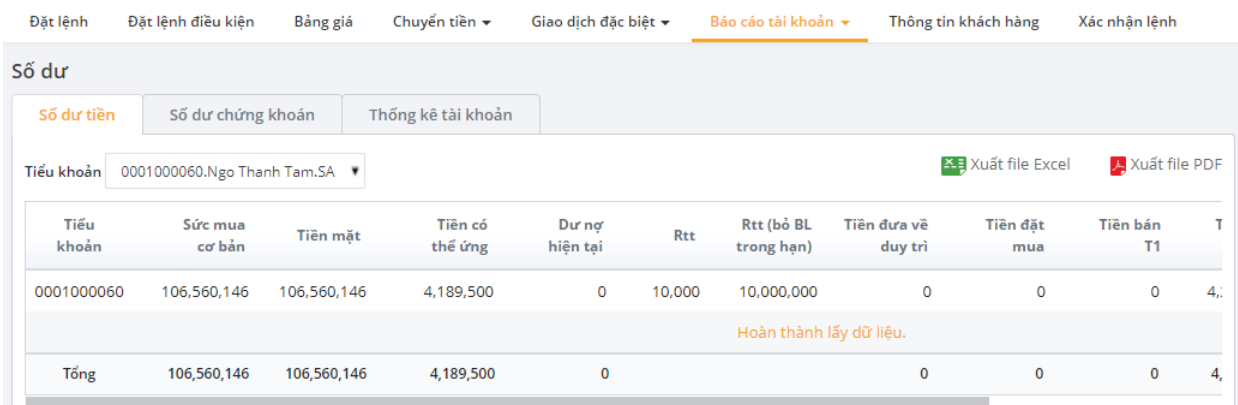

#### Hình 37: Màn hình tra cứu số dư

XE Xuất file Excel

Bước 2: Để xuất file excel hoặc file pdf, KH nhấn

Các công thức lưu ý trong tab Số dư tiền:

- $-$  Sức mua cơ bản: Tài sản quy đổi Nơ quy đổi;
- Tiền mặt: Tiền mặt Tiền ký quỹ lệnh mua (có phí lệnh);
- Tiền có thể ứng: Số tiền bán chưa ứng trước đã trừ phí và thuế;
- Dư nợ hiện tại: (Nợ BL+ Nợ MR) trong hạn & quá hạn & đến hạn + Nợ phí LK đến hạn + Lãi BL dự tính;
- Rtt: Tài sản quy đổi/Nợ quy đổi tính cả nợ bảo lãnh trong hạn;
- Rtt (bỏ BL trong hạn): Tài sản quy đổi/Nợ quy đổi không tính nợ bảo lãnh trong hạn;
- Tiền đưa về duy trì: Số tiền cần nộp bổ sung để đưa Rtt về tỉ lệ duy trì;
- $-$  Tiền đặt mua: KL mua  $*$  Giá mua + Phí mua dư tính
- Tiền bán T1: KL bán \* Giá bán Phí bán Thuế bán ngày T1
- Tiền bán T2: KL bán \* Giá bán Phí bán Thuế bán ngày T0
- Cổ tức chờ về: Tiền cổ tức đã chốt chờ về
- Tiền mặt có thể rút: Số tiền rút min giữa BO và FO

Các công thức lưu ý trong tab Số dư chứng khoán:

- Tổng cộng: CK giao dịch + CK HCCN + CK cầm cố + CK phong tỏa + CK chờ về (cả quyền chờ về và chờ về do mua + CK chờ khớp (cả chờ khớp mua và bán)
- Hiện có: CK giao dịch + CK HCCN + CK cầm cố + CK phong tỏa
- Chờ về quyền: Cổ tức chờ về + Quyền mua chờ về
- Chờ về T0: Số lượng chứng khoán chờ về do mua ngày T-2
- Chờ về T1: Số lượng chứng khoán chờ về do mua ngày T-1
- Chờ về T2: Số lượng chứng khoán chờ về do mua ngày T0
- Chờ khớp: Tổng Số lượng chứng khoán đặt mua và bán trong ngày chưa khớp
- Giá TC: Giá tham chiếu của mã CK trong ngày giao dịch
- Giá trị TT: Tổng công \* Giá TC.

#### <span id="page-31-0"></span>**6.2 Danh mục đầu tư**

Nhấn vào Tab "Đặt lệnh/Danh mục đầu tư" (Hình 38);

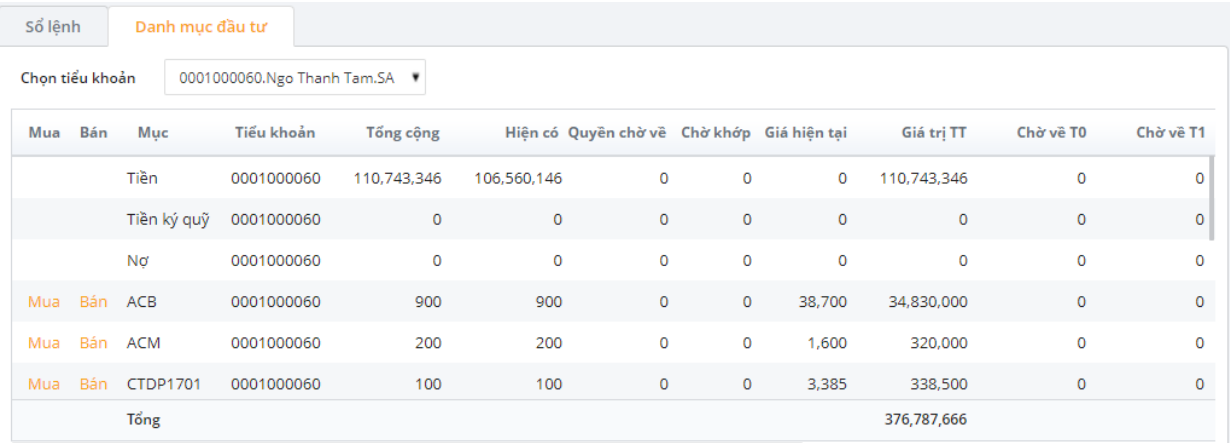

#### Hình 38: Màn hình Danh mục đầu tư

Chú thích:

- Tiền:
	- Tổng cộng: Tiền mặt hiện có + Tiền chờ về (T1, T2, T3) (Trừ phí và Thuế bán)
	- Hiện có: Tiền mặt hiện có trong tài khoản
	- Chờ về quyền: Cổ tức bằng tiền chờ về
	- Giá trị thị trường bằng cột Tổng cộng
- Tiền ký quỹ: KL mua \* Giá mua + Phí mua dự tính
- Nơ:

Tổng cộng: (Nợ BL+Nợ MR) trong hạn & đến hạn & quá hạn + Nợ phí LK đến hạn + Lãi BL dự tính

- Chứng khoán:
	- $\bullet$  Tổng công: CK Hiện có + Quyền chờ về + Chờ về T2 + Chờ về T1 + Chờ về T0 + Chờ giao dịch + chờ khớp bán (không gồm chờ khớp mua)
	- $\bullet$  Hiện có: CK giao dịch + CK phong tỏa + CK HCCN + CK Cầm cố + CK Chờ rút
	- Quyền chờ về: Cổ tức chờ về + Quyền mua chờ về
	- Chờ khớp: Tổng Số lượng chứng khoán đặt mua và bán trong ngày chưa khớp
	- Giá hiện tại: Giá thị trường của chứng khoán
	- Giá trị thị trường: Tổng công  $*$  Giá hiện tại
	- Chờ về T0: Số lượng chứng khoán chờ về do mua ngày T-2
	- Chờ về T1: Số lượng chứng khoán chờ về do mua ngày T-1
	- Chờ về T2: Số lượng chứng khoán chờ về do mua ngày T0
	- Chờ giao dịch: CK giao dịch + CK phong tỏa + CK HCCN + CK Cầm cố + Chờ rút trên mã chờ giao dịch (không gồm Ck quyền chờ về) của chứng khoán WFT
	- Giá bình quân: Giá vốn của CK
	- Giá trị vốn: Tổng cộng \* Giá bình quân
	- Lãi/Lỗ: Giá trị thị trường Giá trị vốn
	- %Lãi/Lỗ: Lãi lỗ/Giá trị vốn
- $-$  Tổng Giá trị thị trường = Tiền Tiền ký quỹ Nợ + Giá trị chứng khoán.

#### <span id="page-32-0"></span>**6.3 Cơ cấu tài sản của tiểu khoản**

Nhấn vào Tab "Đặt lệnh" (Hình 39);

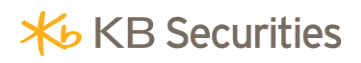

#### **Hướng dẫn giao dịch KB-Trade**

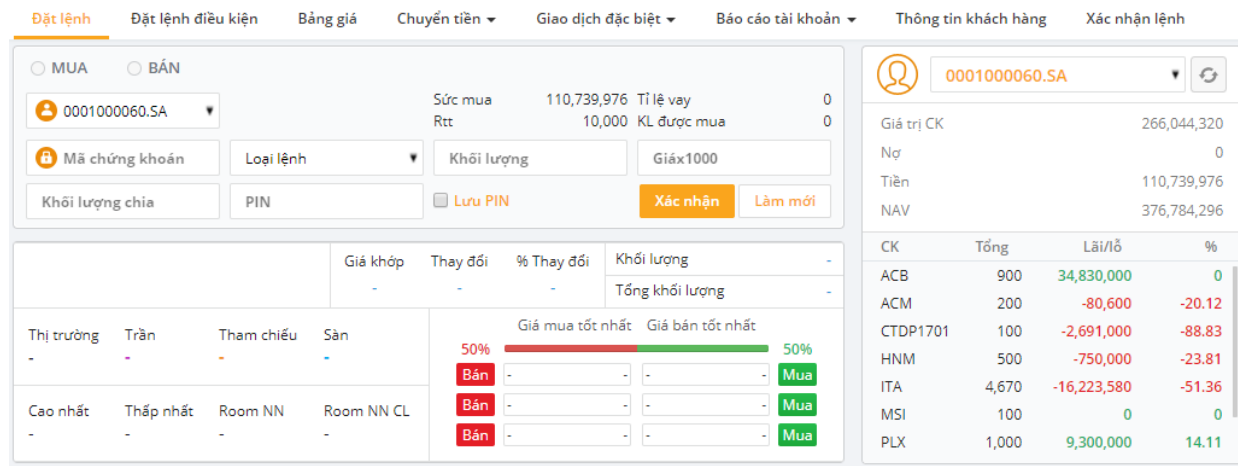

Hình 39: Cơ cấu tàn sản của tiểu khoản

- TTS:  $\Sigma$ (KL CK (gồm Ck giao dịch + chờ về + CK WFT + Quyền chờ về + Bán chờ khớp) \* Giá thị trường gần nhất
- Nợ: (Nợ BL+Nợ MR) đến hạn & quá hạn + Nợ phí LK đến hạn + Lãi BL dự tính
- Tiền: Tiền mặt + ứng trước tiền bán (đã trừ phí ứng) Tiền ký quỹ (Nợ BL+Nợ MR) đến hạn & quá hạn

#### <span id="page-33-0"></span>**6.4 Sao kê giao dịch tiền và chứng khoán**

#### Đối với sao kê giao dịch tiền:

Bước 1: Chọn "Báo cáo tài khoản/Sao kê" (Hình 40)

Bước 2: Nhập các thông tin:

- Tiểu khoản: Chọn tiểu khoản muốn xem sao kê tiền
- Từ ngày: Nhập ngày bắt đầu của khoảng thời gian muốn xem bút toán phát sinh
- Dến ngày: Nhập ngày kết thúc của khoảng thời gian muốn xem bút toán phát sinh

Bước 3: Bấm nút **Cập nhật** để hoàn thành việc tra cứu.

| Sao kê         |            |                                             |       |    |                         |                |         |                    |               |
|----------------|------------|---------------------------------------------|-------|----|-------------------------|----------------|---------|--------------------|---------------|
| Sao kê tiền    |            | Sao kê chứng khoán                          |       |    |                         |                |         |                    |               |
|                |            |                                             |       |    |                         |                |         | XE Xuất file Excel | Xuất file PDF |
| Tiểu khoản     |            | 0001000060.Ngo Thanh Tam.SA                 | ۰     | Từ | 04/12/2017              |                | Đến     | 03/01/2018         | Cập nhật      |
|                |            |                                             |       |    |                         |                |         | Số dư đầu kỳ       | 107,580,146   |
| <b>STT</b>     | Ngày       |                                             | Mô tả |    |                         | Phát sinh tăng |         | Phát sinh giảm     | Số dư cuối    |
| 1              | 05/12/2017 | Chuy?n kho?n n?i b?: (Online)               |       |    |                         |                | $\circ$ | 100,000            | 107,480,146   |
| $\overline{2}$ | 05/12/2017 | Chuy?n kho?n n?i b?: (Online)               |       |    |                         |                | $\circ$ | 1,000,000          | 106,480,146   |
| 3              | 05/12/2017 | Chuy?n kho?n n?i b?: (Online)               |       |    |                         | 300,000        |         | $\circ$            | 106,780,146   |
| 4              | 02/01/2018 | Chuyển khoản nội bộ: chuyern khoan (Online) |       |    |                         |                | $\circ$ | 120,000            | 106,660,146   |
| 5              | 03/01/2018 | Chuyển khoản nôi bô: (Online)               |       |    |                         |                | $\circ$ | 100,000            | 106,560,146   |
|                |            |                                             |       |    | Hoàn thành lấy dữ liệu. |                |         |                    |               |
|                |            |                                             |       |    |                         |                |         |                    |               |

Hình 40: Sao kê giao dịch tiền

#### Đối với sao kê giao dịch chứng khoán:

Bước 1: Chọn "Báo cáo tài khoản/Sao kê" (Hình 41)

Bước 2: Nhập các thông tin:

- Tiểu khoản: Chọn tiểu khoản muốn xem sao kê tiền
- Từ ngày: Nhập ngày bắt đầu của khoảng thời gian muốn xem bút toán phát sinh
- Dến ngày: Nhập ngày kết thúc của khoảng thời gian muốn xem bút toán phát sinh

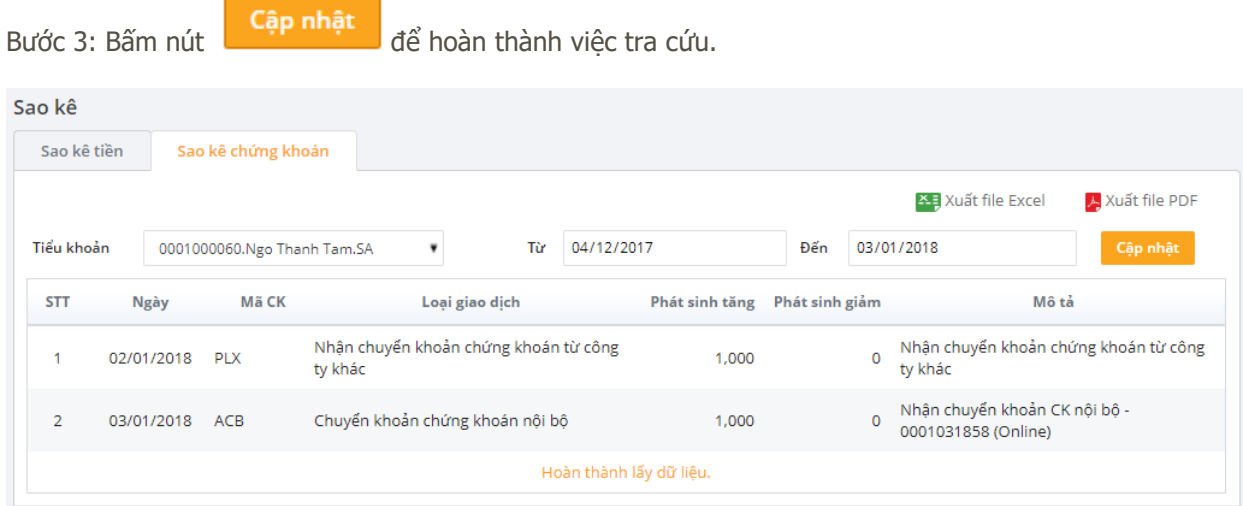

Hình 40: Màn hình tra cứu sao kê chứng khoán

#### <span id="page-35-0"></span>**6.5 Tra cứu lệnh giao dịch**

Bước 1: Chọn "Báo cáo tài khoản/Lịch sử lệnh" (Hình 41);

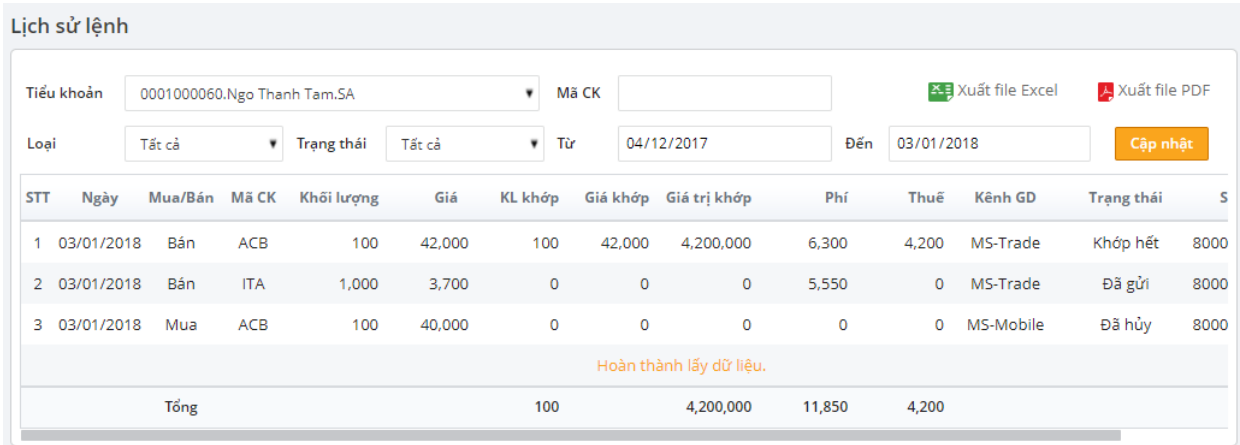

Hình 41: Báo cáo lịch sử lệnh

Bước 2: Nhập các thông tin:

- Số tiểu khoản: Nhập số tiểu khoản muốn xem lệnh phát sinh;
- Từ ngày: Nhập ngày bắt đầu của khoảng thời gian muốn xem lệnh phát sinh;
- Dến ngày: Nhập ngày kết thúc của khoảng thời gian muốn xem lệnh phát sinh;
- Mã chứng khoán: Nhập 1 mã chứng khoán hoặc tất cả để tra cứu thông tin lệnh giao dịch liên quan đến các mã chứng khoán khách hàng đang sở hữu;

Bước 3: Bấm nút **Cập nhật**<br>diể hiển thị thông tin tra cứu.

#### <span id="page-35-2"></span><span id="page-35-1"></span>**6.6 Tra cứu giao dịch tiền**

#### **6.6.1 Tra cứu Nộp tiề<sup>n</sup>**

Bước 1: Chọn "Báo cáo tài khoản/Giao dịch tiền/Nộp tiền";

Bước 2: Nhập các thông tin (Hình 42)

- Số tiểu khoản: Nhập số tiểu khoản muốn xem giao dịch tăng tiền;
- Từ ngày: Nhập ngày bắt đầu của khoảng thời gian muốn xem giao dịch tăng tiền;
- **Đến ngày:** Nhập ngày kết thúc của khoảng thời gian muốn xem giao dịch tăng tiền;

### **X**b KB Securities

#### **Hướng dẫn giao dịch KB-Trade**

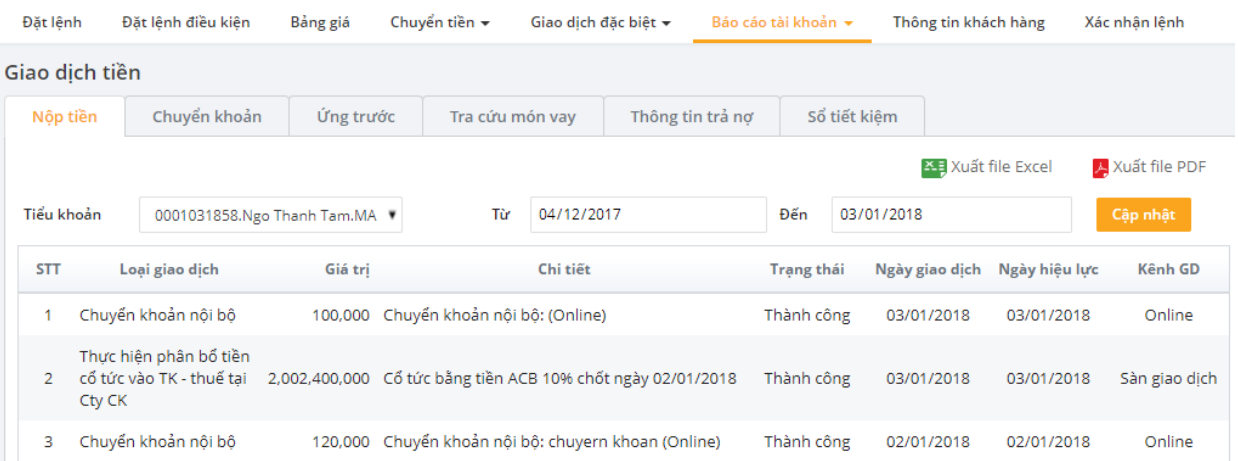

Hình 42: Báo cáo giao dịch tăng tiền

Bước 3: Bấm nút **Cập nhật**<br>dể hiển thị thông tin tra cứu.

#### <span id="page-36-0"></span>**6.6.2 Tra cứu Chuyển khoả<sup>n</sup>**

Bước 1: Chọn "Báo cáo tài khoản/Giao dịch tiền/Chuyển khoản";

Bước 2: Nhập các thông tin (Hình 43)

- Số tiểu khoản: Nhập số tiểu khoản muốn xem giao dịch giảm tiền;
- Từ ngày: Nhập ngày bắt đầu của khoảng thời gian muốn xem giao dịch giảm tiền;
- Dến ngày: Nhập ngày kết thúc của khoảng thời gian muốn xem giao dịch giảm tiền;

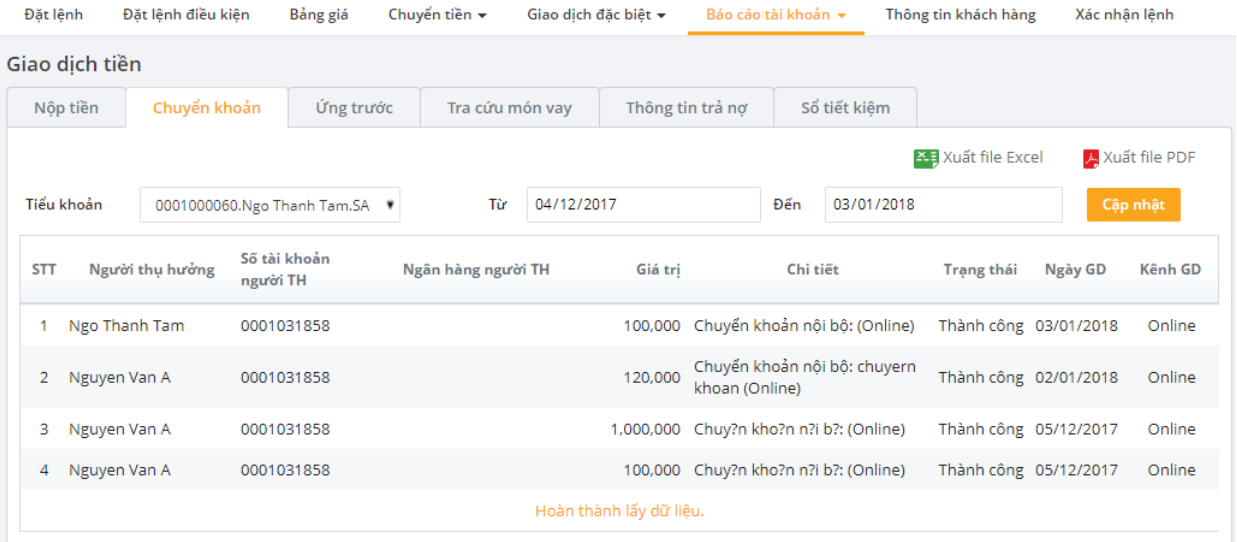

Hình 43: Báo cáo giao dịch giảm tiền

Bước 3: Bấm nút **Cập nhật** để hiển thị thông tin tra cứu.

#### <span id="page-37-0"></span>**6.6.3 Tra cứu thông tin Ứng trướ<sup>c</sup>**

Bước 1: Chọn "Báo cáo tài khoản/Giao dịch tiền/Úng trước";

Bước 2: Nhập các thông tin (Hình 44)

- Số tiểu khoản: Nhập số tiểu khoản muốn xem giao dịch ứng trước;
- Từ ngày: Nhập ngày bắt đầu của khoảng thời gian muốn xem giao dịch ứng trước;
- Đến ngày: Nhập ngày kết thúc của khoảng thời gian muốn xem giao dịch ứng trước;

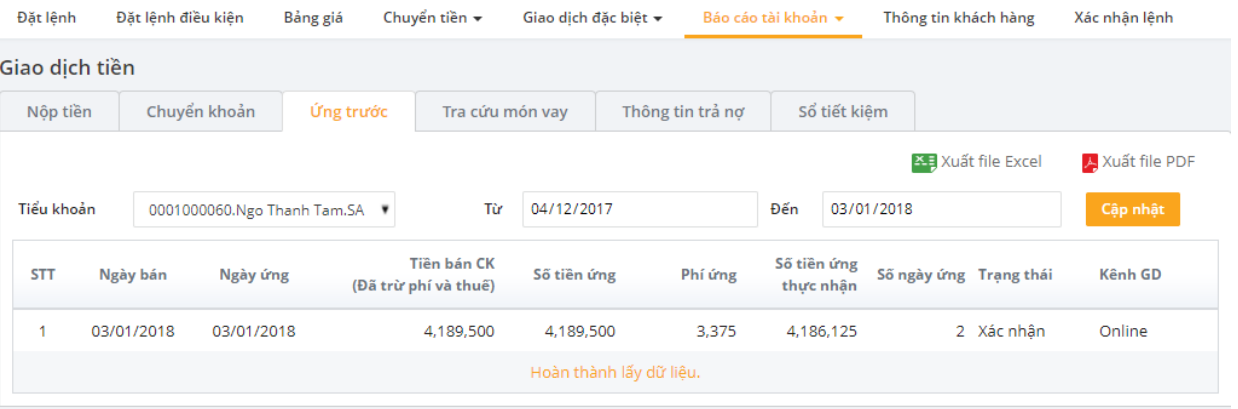

Hình 44: Báo cáo giao dịch ứng trước

Bước 3: Bấm nút **Cập nhật**<br>dể hiển thi thông tin tra cứu.

#### <span id="page-37-1"></span>**6.6.4 Tra cứu thông tin món vay**

Bước 1: Chọn "Báo cáo tài khoản/Giao dịch tiền/Tra cứu món vay";

Bước 2: Nhập các thông tin (Hình 45)

- Số tiểu khoản: Nhập số tiểu khoản muốn tra cứu lịch sử vay;
- Từ ngày: Nhập ngày bắt đầu của khoảng thời gian muốn xem lịch sử vay;
- Dến ngày: Nhập ngày kết thúc của khoảng thời gian muốn xem lịch sử vay;

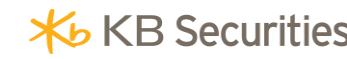

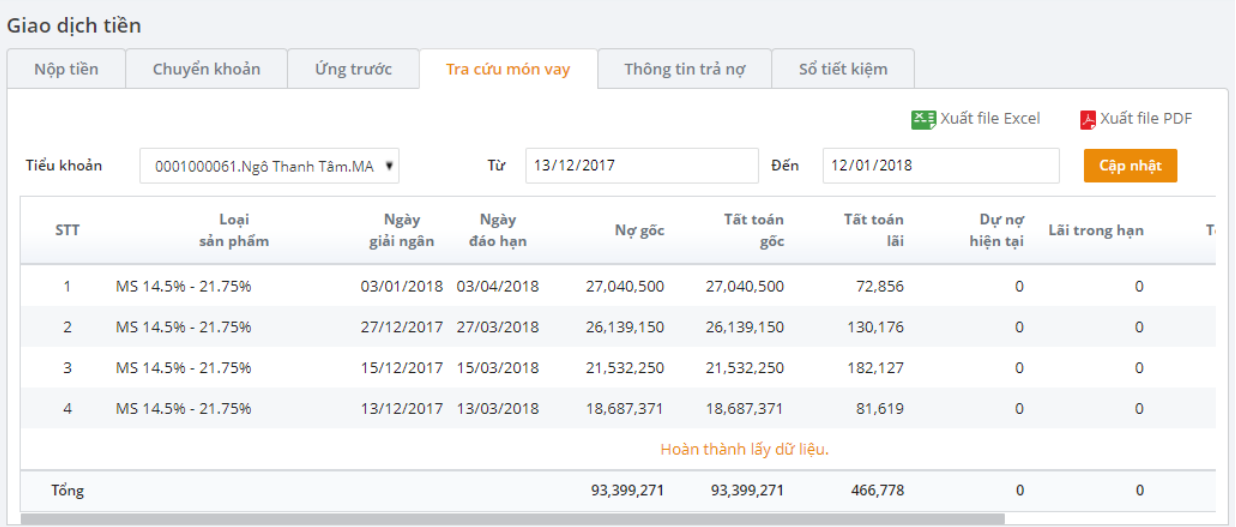

Hình 45: Báo cáo lịch sử món vay

Bước 3: Bấm nút **Cập nhật** để hiển thị thông tin tra cứu.

#### <span id="page-38-0"></span>**6.6.5 Tra cứu thông tin trả <sup>n</sup>ợ**

Bước 1: Chọn "Báo cáo tài khoản/Giao dịch tiền/Thông tin trả nợ";

Bước 2: Nhập các thông tin (Hình 46)

- Số tiểu khoản: Nhập số tiểu khoản muốn tra cứu lịch sử trả nợ;
- Từ ngày: Nhập ngày bắt đầu của khoảng thời gian muốn xem lịch trả nợ;
- Đến ngày: Nhập ngày kết thúc của khoảng thời gian muốn xem lịch sử trả nợ;

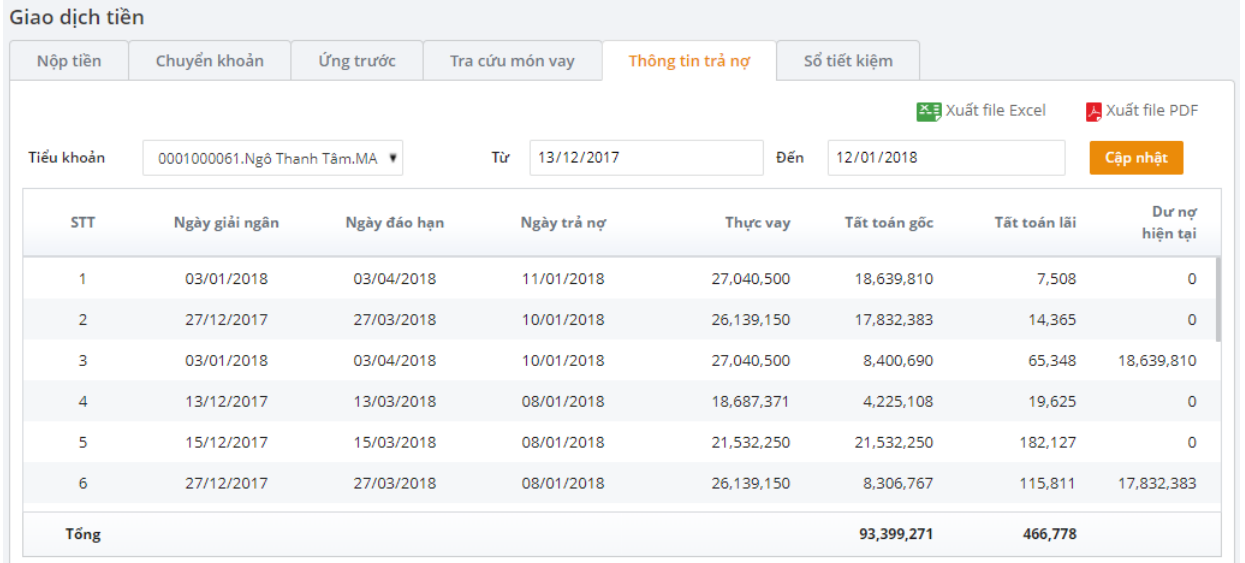

Hình 46: Báo cáo lịch sử trả nơ

Bước 3: Bấm nút **Cập nhật** để hiển thị thông tin tra cứu.

#### <span id="page-39-1"></span><span id="page-39-0"></span>**6.7 Tra cứu Giao dịch chứng khoán**

#### **6.7.1 Tra cứu thông tin Sự kiện quyề<sup>n</sup>**

Bước 1: Chọn "Báo cáo tài khoản/Giao dịch chứng khoán/Sự kiện quyền";

Bước 2: Nhập các thông tin (Hình 47)

- Số tiểu khoản: Nhập số tiểu khoản muốn tra cứu lịch sử sư kiện quyền;
- Từ ngày: Nhập ngày bắt đầu của khoảng thời gian muốn xem lịch sử sự kiện quyền;
- **-** Đến ngày: Nhập ngày kết thúc của khoảng thời gian muốn xem lịch sử sự kiện quyền;

Đặt lệnh Đặt lệnh điều kiện Bảng giá Chuyển tiền v Báo cáo tài khoản v Xác nhận lệnh Giao dịch đặc biệt v Thông tin khách hàng

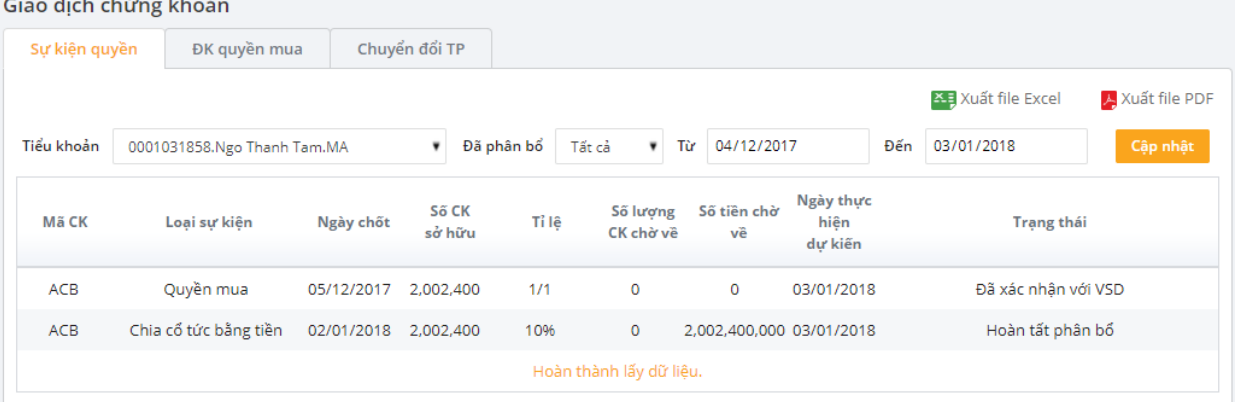

#### Hình 47: Báo cáo lịch sử sự kiện quyền

Bước 3: Bấm nút **Cập nhật**<br>dể hiển thị thông tin tra cứu.

#### <span id="page-39-2"></span>**6.7.2 Tra cứu Đăng ký quyền mua**

Bước 1: Chọn "Báo cáo tài khoản/Giao dịch chứng khoán/Đăng ký quyền mua";

Bước 2: Nhập các thông tin (Hình 48)

- Số tiểu khoản: Nhập số tiểu khoản muốn tra cứu lịch sử đăng ký quyền;
- Từ ngày: Nhập ngày bắt đầu của khoảng thời gian muốn xem lịch sử đăng ký quyền;
- **-** *Đến ngày:* Nhập ngày kết thúc của khoảng thời gian muốn xem lịch sử đăng ký quyền;

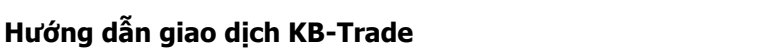

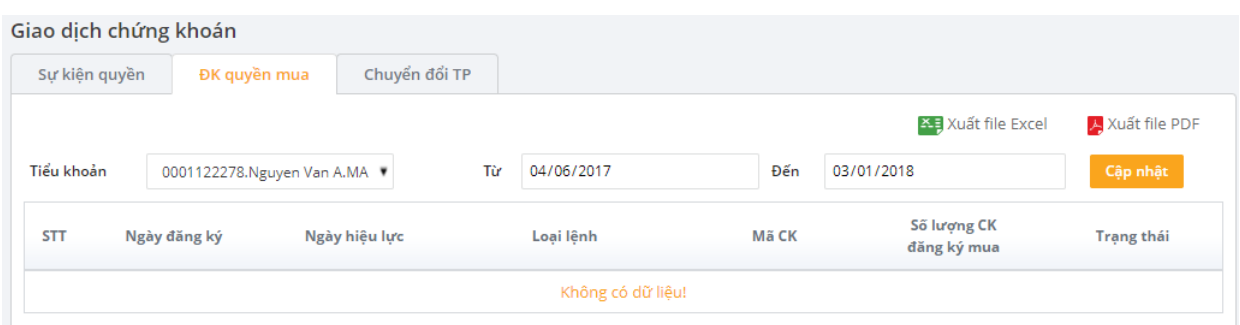

Hình 48: Báo cáo lịch sử đăng ký quyền

Bước 3: Bấm nút **Cập nhật** để hiển thị thông tin tra cứu.

#### <span id="page-40-0"></span>**6.7.3 Tra cứu thông tin chuyển đổi Trái phiế<sup>u</sup>**

Bước 1: Chon "Báo cáo tài khoản/Giao dịch chứng khoán/Chuyển đổi trái phiếu";

Bước 2: Nhập các thông tin (Hình 49)

- Số tiểu khoản: Nhập số tiểu khoản muốn tra cứu lịch sử chuyển đổi trái phiếu;
- Từ ngày: Nhập ngày bắt đầu của khoảng thời gian muốn xem lịch sử chuyển đổi trái phiếu;
- Đến ngày: Nhập ngày kết thúc của khoảng thời gian muốn xem lịch sử chuyển đổi trái phiếu;

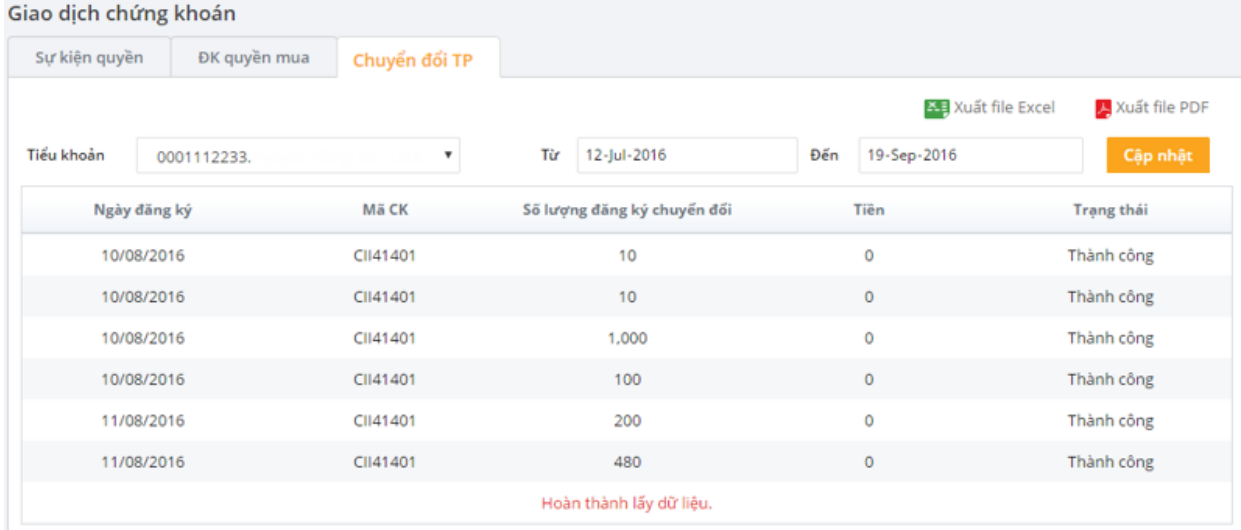

Hình 49: Báo cáo lịch sử chuyển đổi trái phiếu

Bước 3: Bấm nút **Cập nhật**<br>diể hiển thị thông tin tra cứu.

Số lệnh

 $\mathbb{C}^{\bullet}$ 

#### <span id="page-41-0"></span>**6.8 Thông điệp KBSV**

**Mô tả:** Thông điệp KBSV là nơi KBSV gửi đến khách hàng các dịch vụ chứng khoán mới, những thay đổi liên quan đến hệ thống hoặc những bản tin phân tích về thị trường chứng khoán nhằm phụ vụ tốt nhất nhu cầu của khách hàng.

Bước 1: Tại chân trang màn hình click vào biểu tượng

Hệ thống sẽ hiển thị màn hình danh sách các thông điệp mà KBSV muốn gửi tới KH (Hình 50)

#### Thông báo  $\times$ VPI - Company Visit Note - Khuyến nghị: Mua - Giá mục tiêu: 32.000 đồng/cp 08:30:23 27/11/2017 STK - Cập nhật thông tin doanh nghiệp- Khuyến nghị Mua với giá mục tiêu là 20,500 đồng/cp 14:43:50 22/11/2017 VCG Báo cáo cập nhật: Khuyến nghị: NÅM GIỮ - Giá mục tiêu: 28.350 đồng/cp 13:00:56 22/11/2017 Bữa tiệc chứng khoán 2017: Nhân kỷ niệm 11 năm ngày TT Mỹ George Bush ghé thăm HOSE ng... 08:45:49 22/11/2017 MSI chính thức trở thành thành viên của KB Securities và Tập đoàn KBFG (Hàn Quốc) 14:23:08 10/10/2017 EIB: Báo cáo cập nhật - Khuyến nghị: MUA 16:31:40 03/08/2017 CSV: Báo cáo cập nhật - Khuyến nghị: MUA 10:39:55 10/07/2017 Cập nhật báo cáo chiến lược và cơ Hội đầu tư 6 tháng cuối năm 2017 15:53:10 07/07/2017

Hình 50: Danh sách các thông điệp KBSV gửi đến KH

Bước 2: Nhấn chọn thông điệp mà KBSV gửi đến khách hàng để xem nội dung (Hình 51)

#### < Quay lai

 $\times$ 

#### MSI chính thức trở thành thành viên của KB Securities và Tập đoàn KBFG (Hàn Quốc)

14:23:08 10/10/2017

#### Kính gửi Quý khách hàng,

Công ty Cổ phần Chứng khoán Maritime ("MSI") trân trọng và vui mừng thông báo tới Quý khách hàng, ngày 09/10/2017, Công ty TNHH KB Securities đã chính thức hoàn tất giao dịch mua 99,4% số cổ phần lưu hành của MSI. Theo đó, MSI chính thức trở thành thành viên của KB Securities và Tập đoàn KBFG (Hàn Quốc).

Công ty TNHH Chứng khoán KB Hàn Quốc ("KB Sec") là đơn vị thành viên trực thuộc 100% vốn của Tập đoàn tài chính KB ("KBFG"), tố chức tài chính hàng đầu của Hàn Quốc với cơ sở khách hàng lớn nhất và mạng lưới chi nhánh rộng lớn nhất tại Hàn Quốc. Hiện tại, KBFG với các thành viên chủ chốt như Ngân hàng KB Kookmin, Công ty Chứng khoán KB, Công ty bào hiểm KB, Công ty thẻ KB và Công ty Quản lý Quý KB đã có mạng lưới rông khắp toàn cầu gồm 33 cơ sở ở 13 quốc gia tại các châu lục như Châu Á, Châu Âu, Châu Đại Dương và Bắc Mỹ.

Công ty TNHH KB Securities Hàn Quốc được hình thành từ sự hợp nhất của KB Investment & Securities và Hyundai Securities vào giữa năm 2016. Với vốn chủ sở hữu khoảng 3,7 tỷ USD

Hình 51: Nội dung thông điệp KBSV gửi cho KH

#### <span id="page-42-0"></span>**7. Quản lý Thông tin khách hàng**

#### <span id="page-42-1"></span>**7.1 Thay đổi mật khẩu đăng nhập**

Bước 1: Chon "Thông tin khách hàng" => "Đổi mật khẩu đăng nhập" (Hình 52).

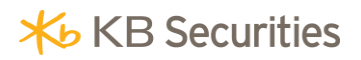

#### Thông tin khách hàng

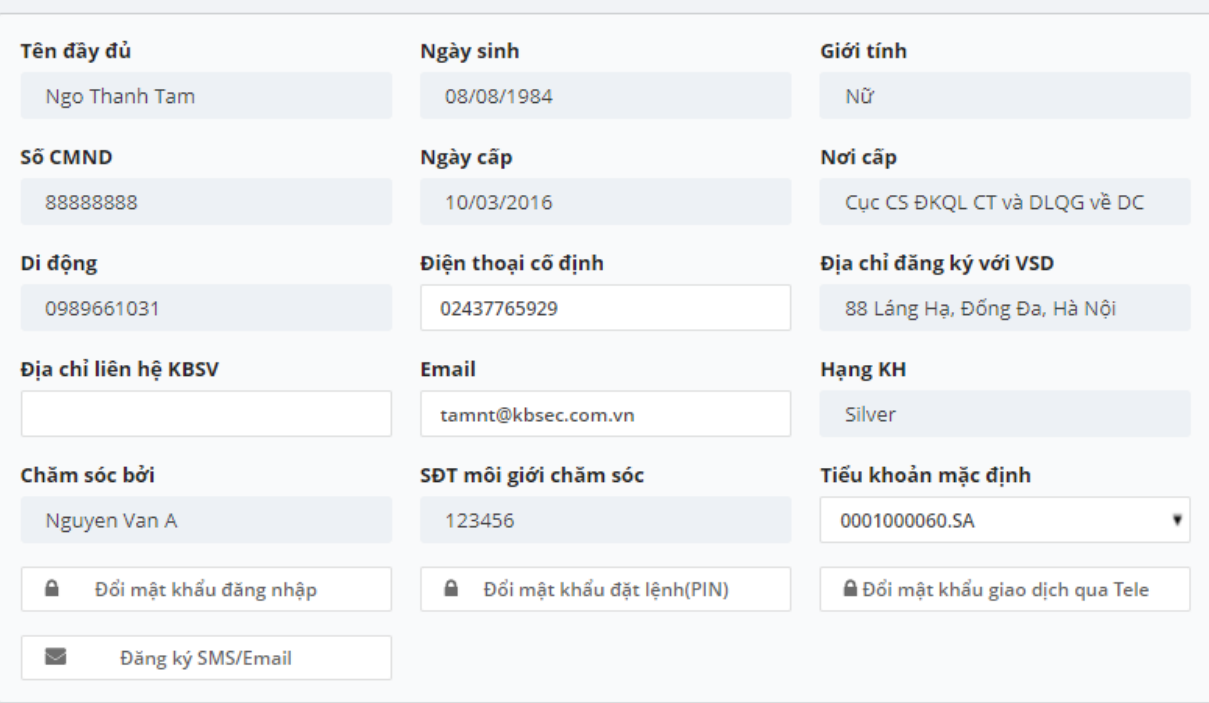

Hình 52: Màn hình thay đổi mật khẩu đăng nhập/PIN

Bước 2: Nhập các thông tin liên quan đến thay đổi mật khẩu đăng nhập (Hình 53)

- Mật khẩu đăng nhập cũ: Mật khẩu mà khách hàng đang sử dụng để truy cập hệ thống.
- Mật khẩu đăng nhập mới: Mật khẩu đăng nhập mới do khách hàng quy định.
- Nhập lại mật khẩu đăng nhập mới: Nhập lại mật khẩu đăng nhập mới.

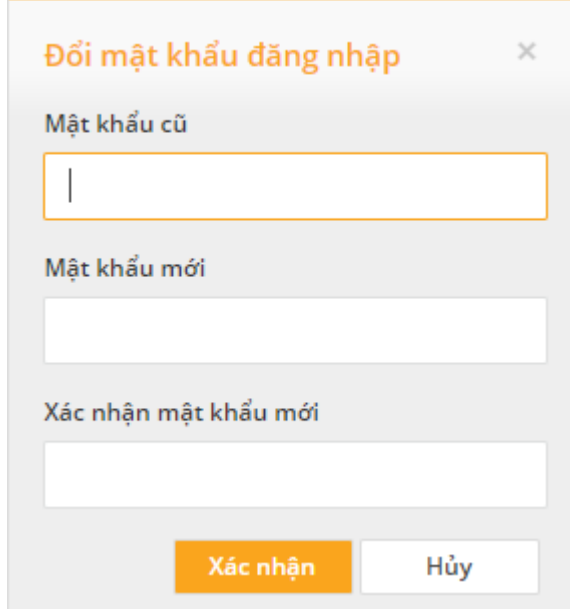

#### Hình 53: Đổi mật khẩu đăng nhập

Lưu ý: mật khẩu phải gồm cả chữ thường, chữ hoa, số và tối thiểu 6 ký tự.

Bước 3: Bấm nút **Xác nhận** để hoàn tất việc thay đổi mật khẩu đăng nhập.

#### <span id="page-44-0"></span>**7.2 Thay đổi PIN**

Bước 1: Chọn "*Thông tin khách hàng"* => "Đổi mật khẩu đặt lệnh (PIN)" (Hình 54).

#### Thông tin khách hàng

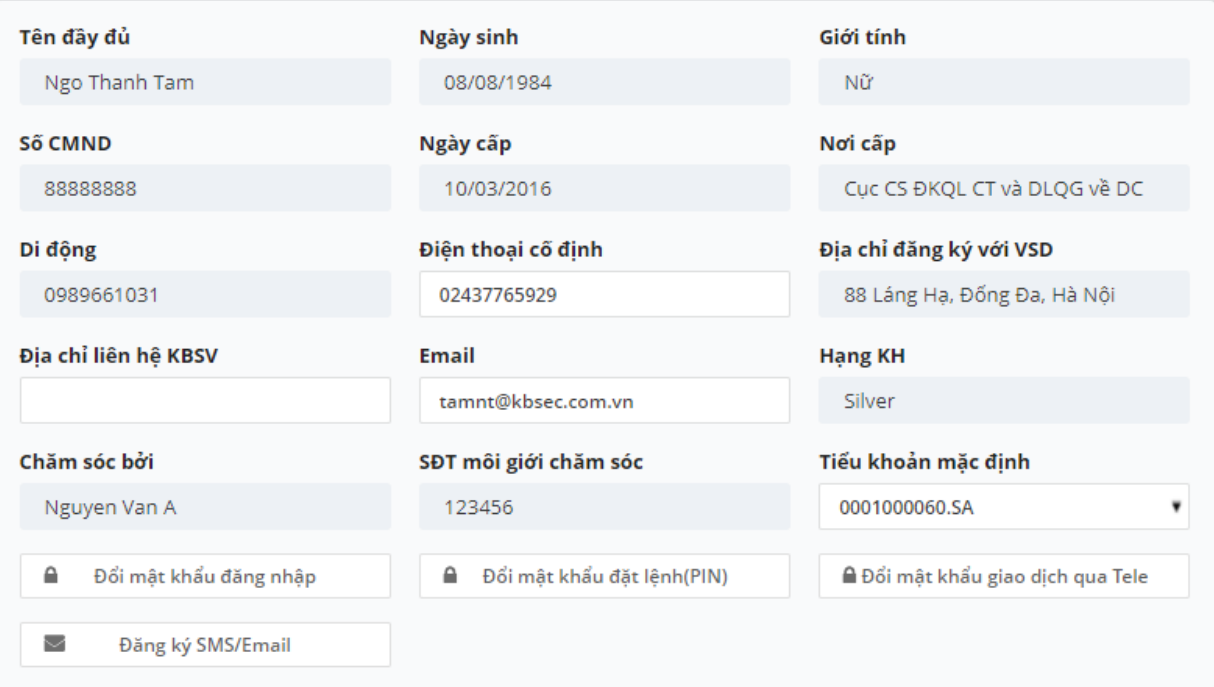

Hình 54: Màn hình thay đổi mật khẩu đăng nhập/PIN

Bước 2: Nhập các thông tin liên quan đến thay đổi mật khẩu đặt lệnh (Hình 55)

- Mật khẩu đăng nhập cũ: Mật khẩu mà khách hàng đang sử dụng để đặt lệnh.
- Mật khẩu đăng nhập mới: Mật khẩu đăng nhập mới do khách hàng quy định.
- Nhập lại mật khẩu đăng nhập mới: Nhập lại mật khẩu đăng nhập mới.

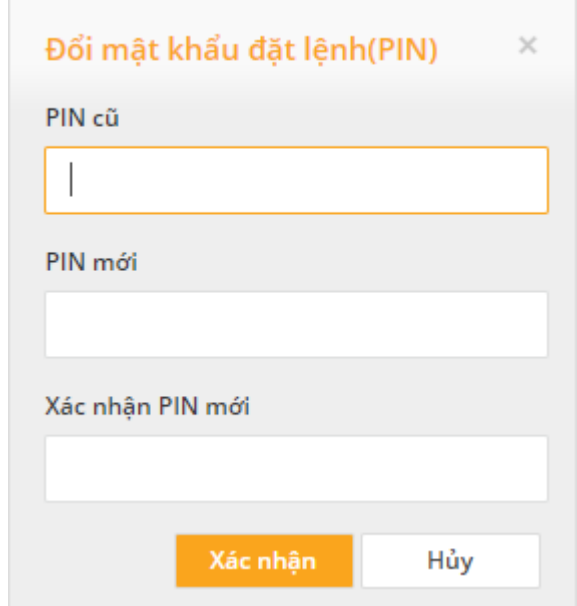

Hình 55: Đổi mật khẩu đăng nhập

Lưu ý: mật khẩu phải gồm cả chữ thường, chữ hoa, số và tối thiểu 6 ký tự.

Bước 3: Bấm nút **Xác nhận** để hoàn tất việc thay đổi mật khẩu đăng nhập.

#### <span id="page-45-0"></span>**7.3 Thay đổi thông tin liên lạc**

Bước 1: Chọn "Thông tin khách hàng" (Hình 56)

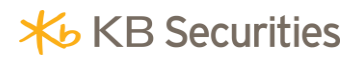

#### Thông tin khách hàng

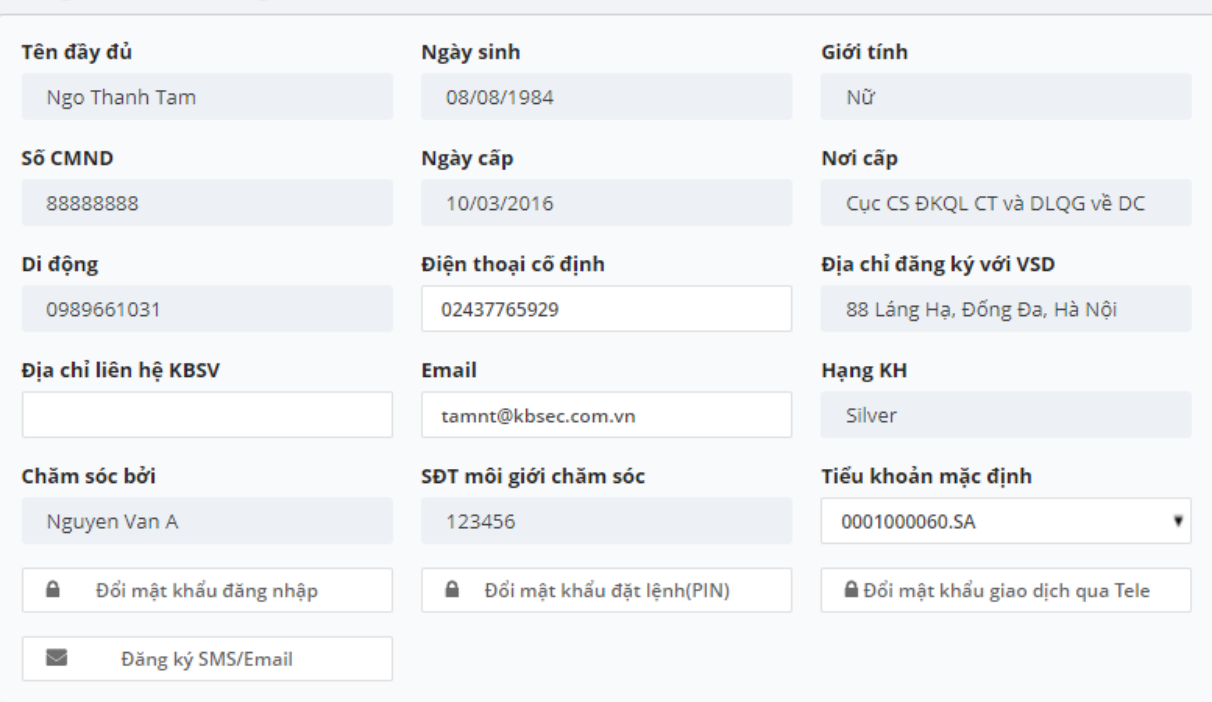

Hình 56: Màn hình thay đổi thông tin liên lạc

Bước 2: Khách hàng chỉ được nhập các thông tin sau: Số điện thoại cố định; Địa chỉ liên hệ với KBSV; Địa chỉ Email

Bước 3: Bấm nút **Xác nhận** để hoàn tất việc thay đổi thông tin liên lạc.

#### <span id="page-46-0"></span>**7.4 Đăng ký SMS-Email**

**Mô tả**: Cho phép khách hàng hủy không nhận một số mẫu SMS và Email mà KBSV cung cấp

Bước 1: Chọn "Đăng ký dịch vụ/ Đăng ký SMS-Email";

Bước 2: Chọn "Hủy/Đăng ký" mẫu SMS hoặc Email.

 $\times$ 

#### Đăng ký SMS

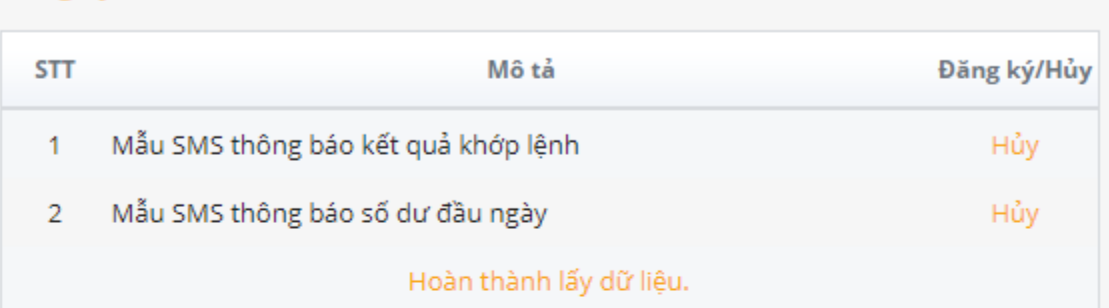

#### Đăng ký Email

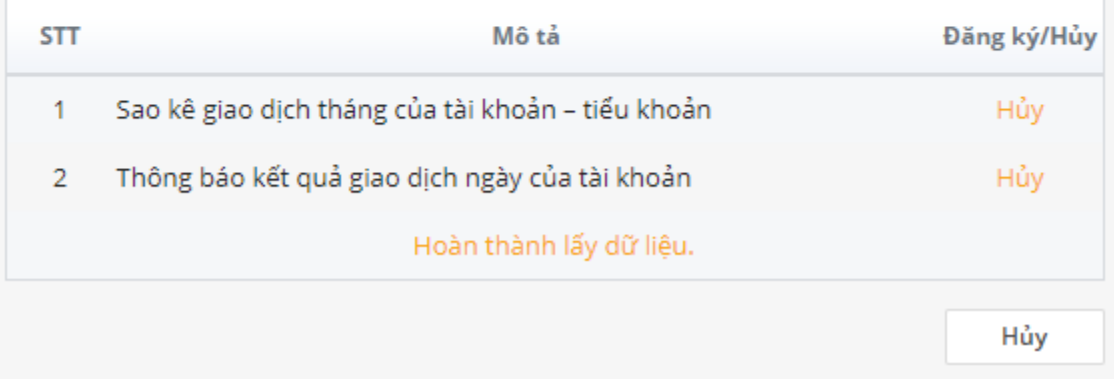

#### Hình 57: Đăng ký SMS-Email

#### <span id="page-47-0"></span>**8. Xác nhận lệnh**

**Mô tả**: Việc xác nhận này thay thế cho việc hoàn tất phiếu lệnh của Quý khách hàng.

Bước 1: Chọn "Xác nhận lệnh";

Bước 2: Nhập các thông tin (Hình 58)

- Từ ngày: Nhập ngày bắt đầu của khoảng thời gian cần xác nhận lệnh.
- Đến ngày: Nhập ngày kết thúc của khoảng thời gian cần xác nhận lệnh.

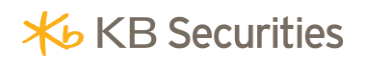

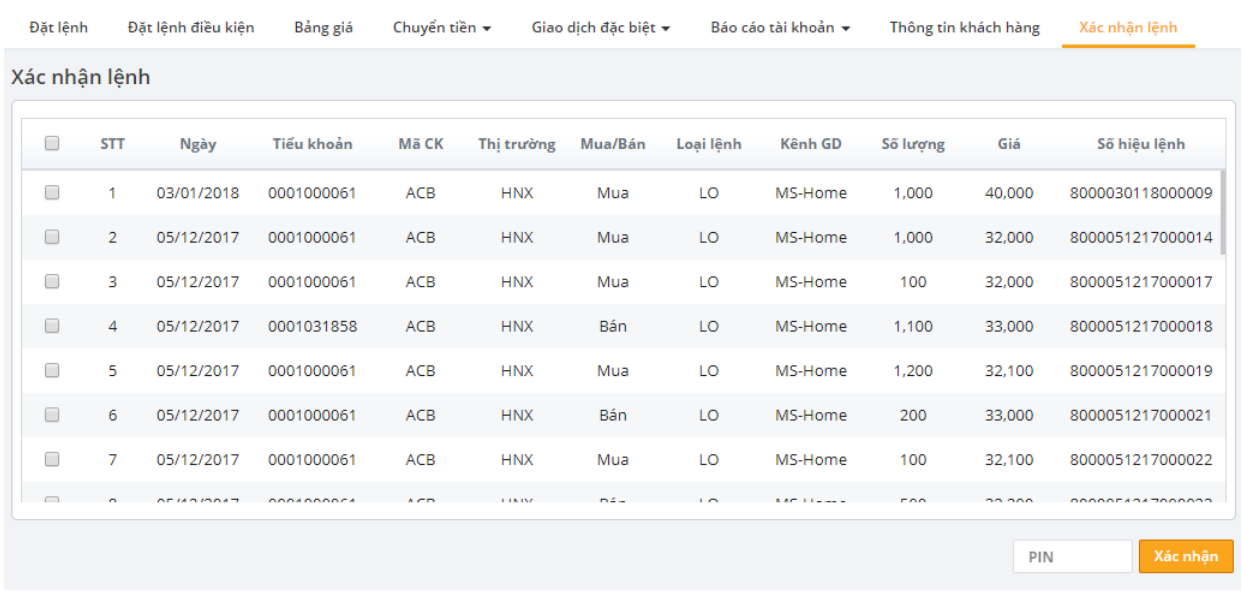

Hình 58: Danh sách lệnh cần xác nhận

Bước 3: Nhập mã PIN và bấm nút **Xác nhận** để hoàn tất.

#### <span id="page-48-0"></span>**V. THÔNG TIN LIÊN HỆ**

Quý khách hàng vui lòng liên hệ với các Chi nhánh/Phòng Giao dịch của KBSV để đăng ký sử dụng dịch vụ Giao dịch trực tuyến KB-Trade. Trong quá trình cài đặt và sử dụng KB-Trade, Quý khách có bất kỳ câu hỏi hay vấn đề cần giải đáp, xin liên hệ với chúng tôi qua:

**Email**: [info@kbsec.com.vn](mailto:%20info@kbsec.com.vn)

**-Links KB-Trade Khách hàng: [https://kbtrade.kbsec.com.vn](https://kbtrade.kbsec.com.vn/)** 

**Hỗ trợ trực tuyến**:

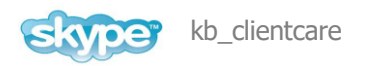

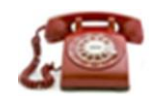

[\(84.24\) 7303 5333](tel:(84.24)%207303%205333) / [\(84.24\) 3776 5928](tel:%20(84.24)%203776%205928)

**KÍNH CHÚC QUÝ KHÁCH ĐẦU TƯ THÀNH CÔNG**

## <span id="page-49-0"></span>**HƯỚNG DẪN SỬ DỤNG GIAO DỊCH TRỰC TUYẾN KB-TRADE**

All rights reserved 2018

Bản quyền thuộc về Công ty CP Chứng khoán KB Việt Nam (KBSV)

Cấm mọi hình thức sao chép, copy, tái xuất bản trước khi có sự phê duyệt bằng văn bản từ KBSV